# OptiFlex™ BACnet Integrator (part no. G5CE)

**Technical Instructions**

1150 Roberts Boulevard, Kennesaw, Georgia 30144 770-429-3000 Fax 770-429-3001 | www.automatedlogic.com

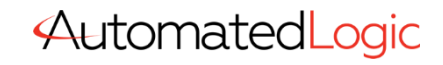

**Automated Logic® Proprietary & Confidential • All rights reserved**

Verify that you have the most current version of this document. Go to the Automated Logic® Partner **Community** website to download it.

Important changes are listed in **Document revision history** at the end of this document.

A Carrier Company © 2022 Carrier. All rights reserved.

# **Contents**

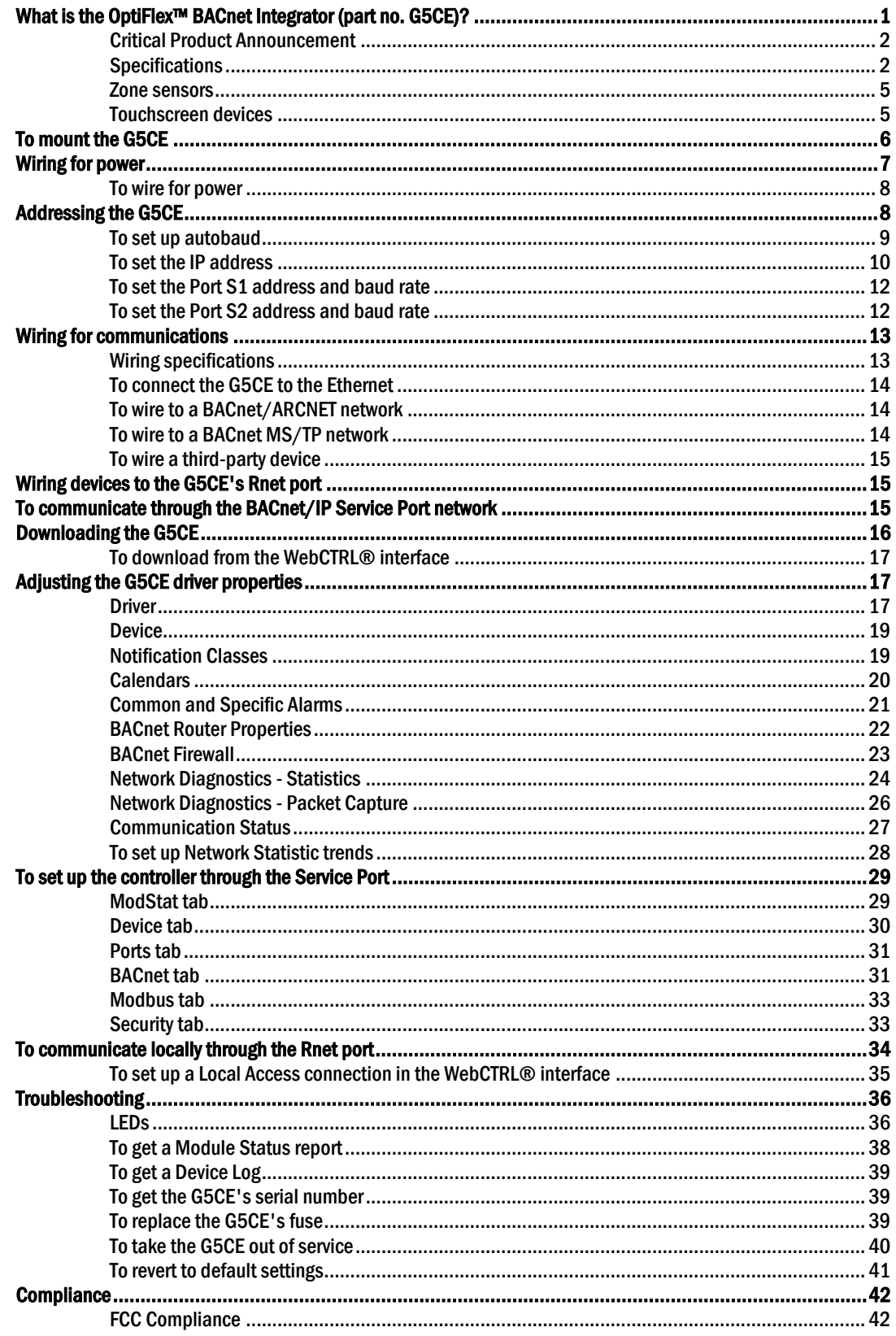

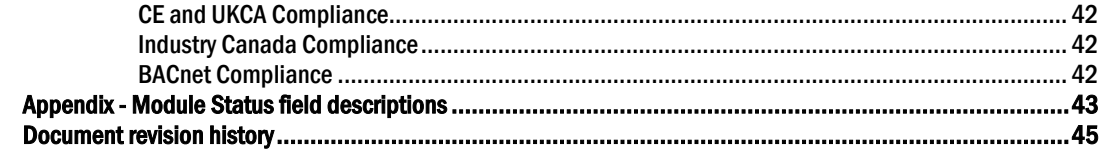

### <span id="page-4-0"></span>What is the OptiFlex™ BACnet Integrator (part no. G5CE)?

The OptiFlex™ BACnet Integrator (part no. G5CE):

- Provides BACnet routing between any supported BACnet communication types
- Runs control programs
- Can have two BACnet/IP networks communicating on the Gig-E port
- Can serve as a BACnet Broadcast Management Device (BBMD) on each of the BACnet/IP networks
- Supports Foreign Device Registration (FDR)
- Supports DHCP IP addressing
- Has built-in network diagnostic capture functionality for troubleshooting
- Has network statistics that can be viewed numerically or as trend graphs
- Supports Rnet devices
- Works with the WebCTRL® v6.5 or later system with the latest cumulative patch
- Can serve as a gateway that can act as a:
	- Master or slave on a Modbus serial network
	- Server or client on a Modbus TCP/IP network

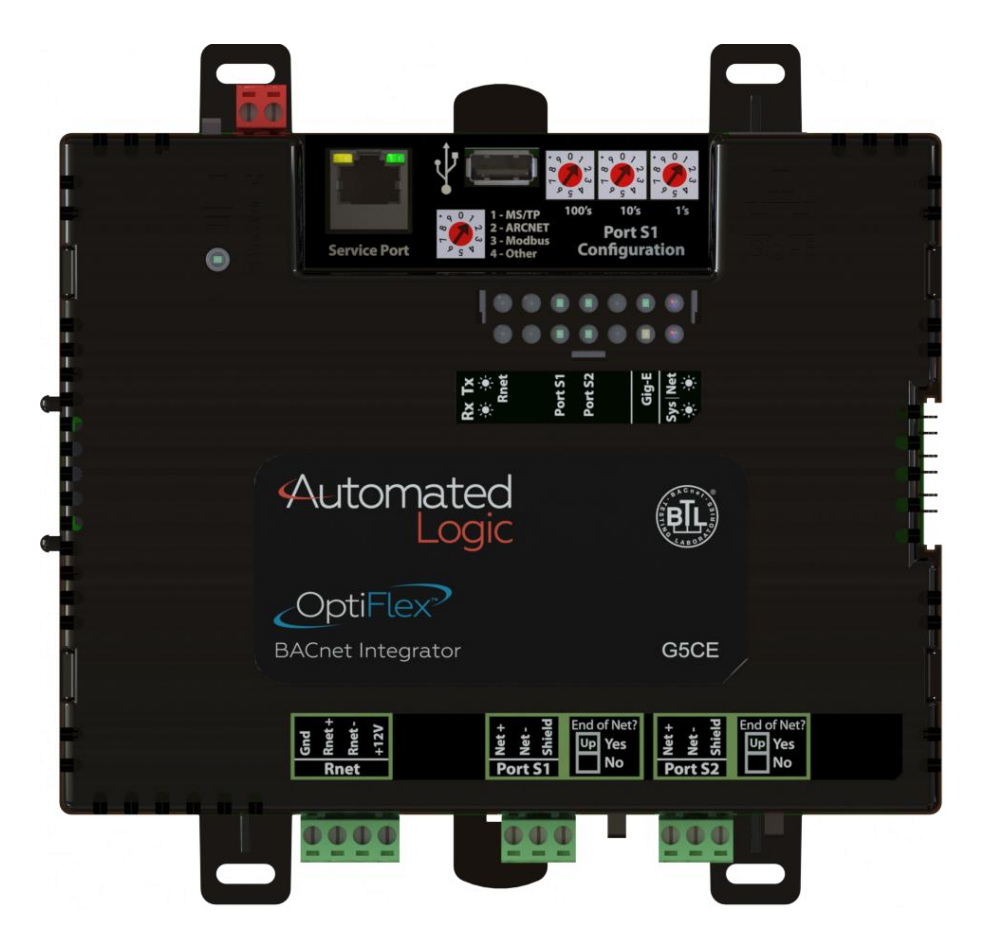

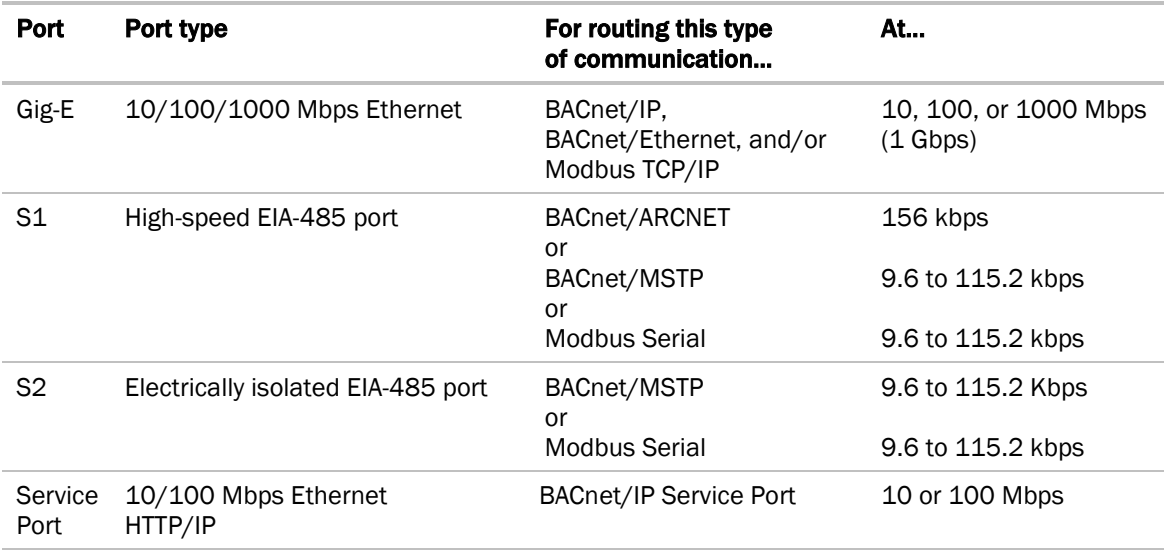

The G5CE has 4 physical ports for BACnet or Modbus communication:

The G5CE also has the following ports:

- Rnet port for ZS sensors, Wireless Adapter for wireless sensors, and an Equipment Touch
- USB port for recovery
- Ethernet Service Port for connecting locally to controller setup pages and the OptiPoint™ interface

#### <span id="page-5-0"></span>Critical Product Announcement

Due to the global semiconductor supply chain uncertainty, starting July 2022, the G5CE will no longer support communication over the ARCNET network. ARCNET-disabled G5CE controllers have a serial number starting with the prefix RT5 and have an updated label. See *To get the G5CE's serial number* (page [39\)](#page-42-1).

The G5CE's driver properties and controller setup pages only show available communication selection options.

#### <span id="page-5-1"></span>**Specifications**

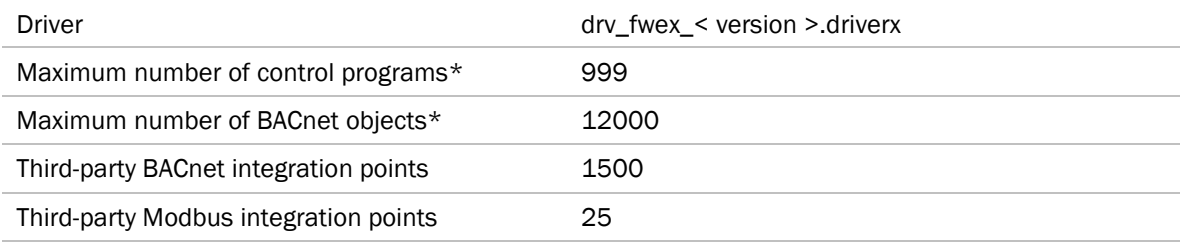

\* Depends on available memory.

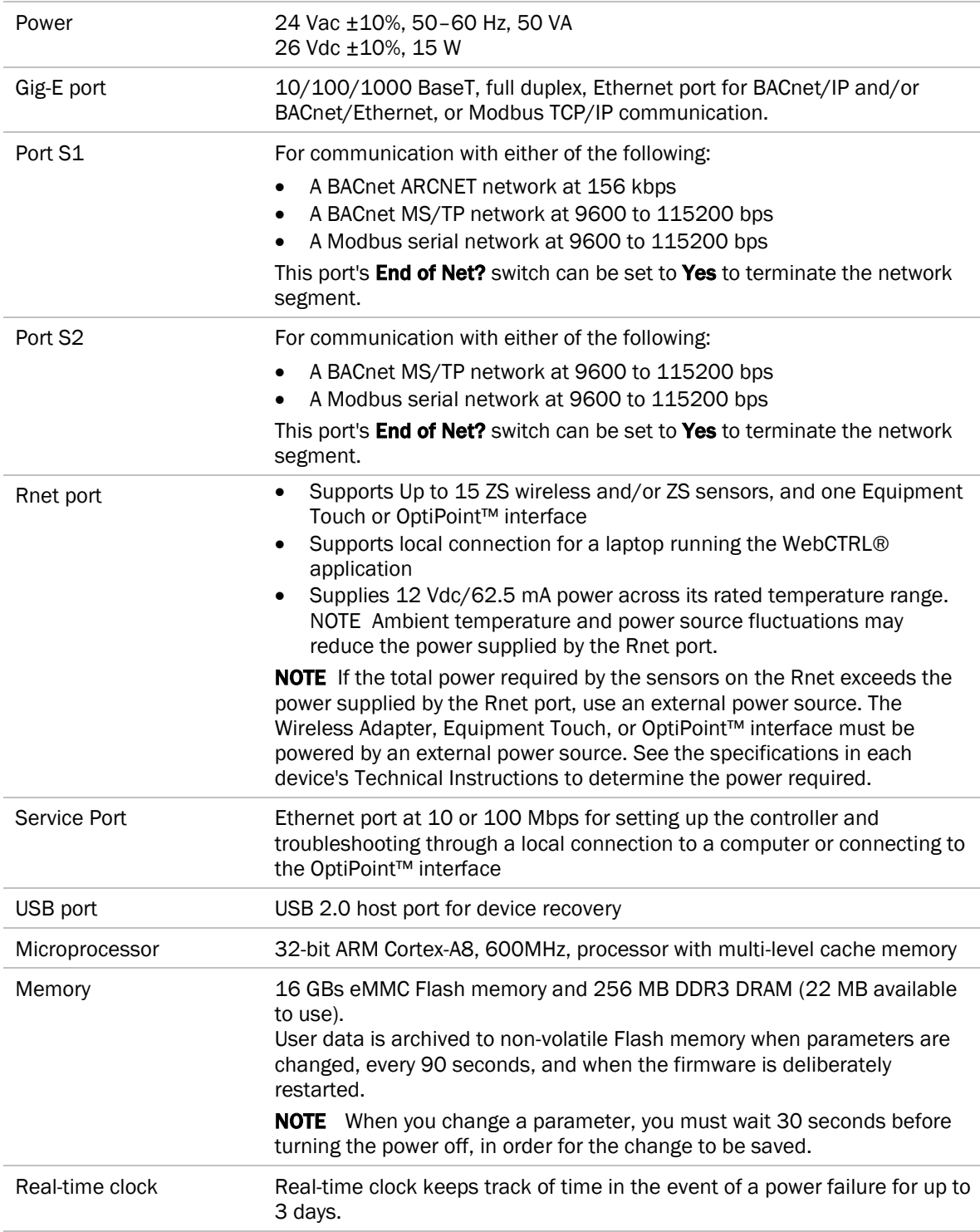

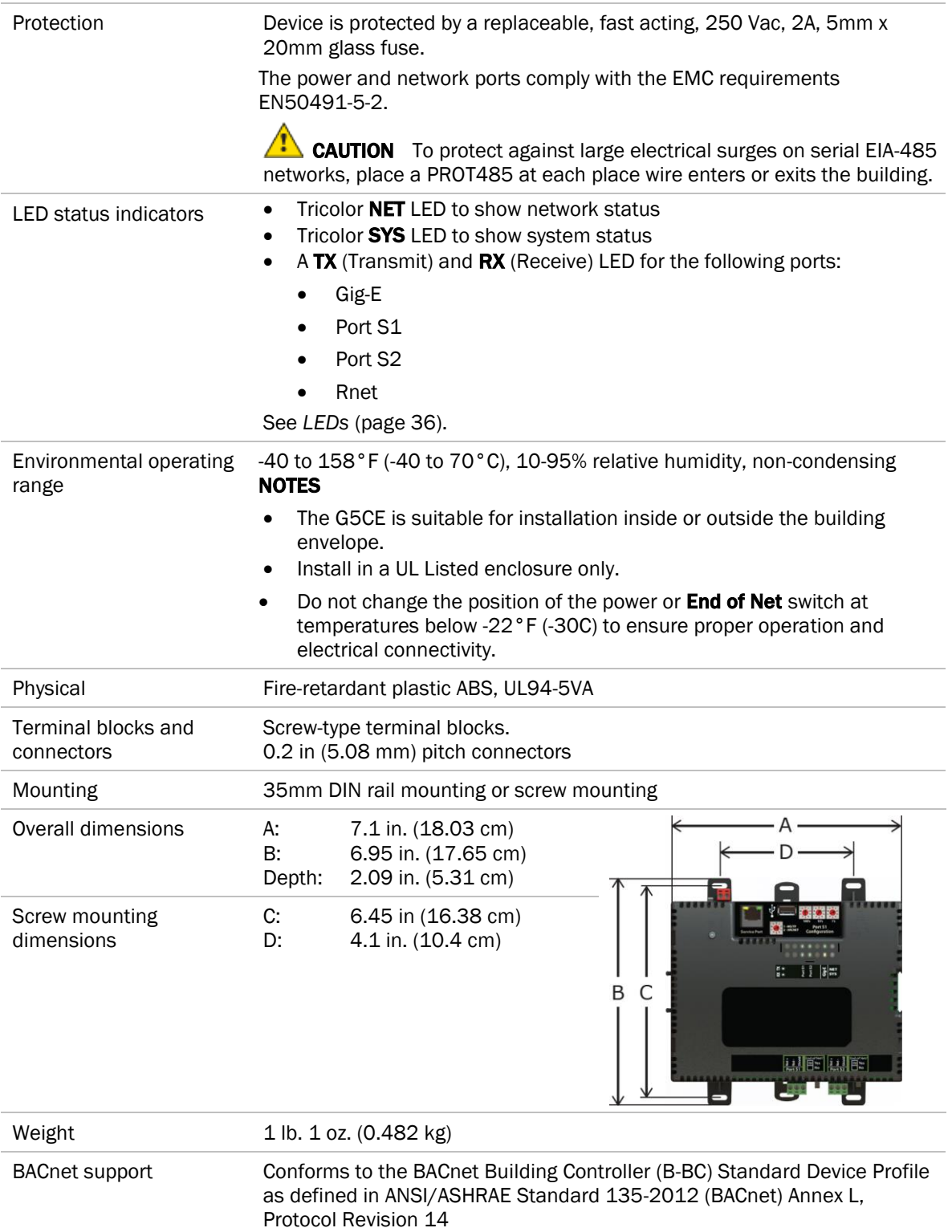

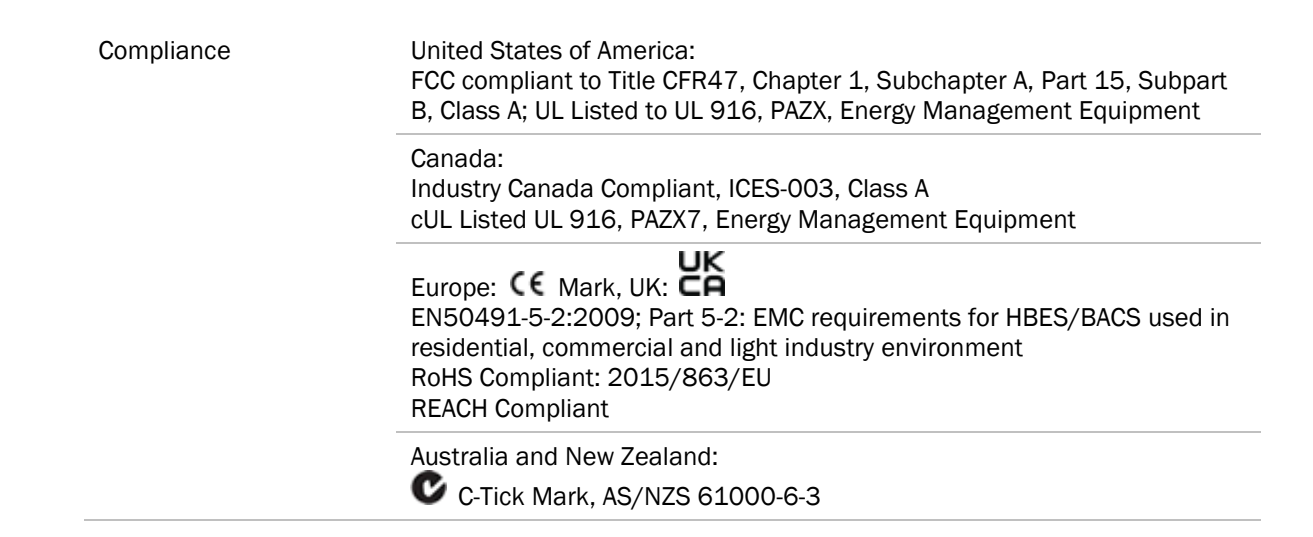

#### <span id="page-8-0"></span>Zone sensors

You can wire ZS sensors and/or a Wireless Adapter that communicates with wireless sensors to the G5CE's Rnet port. You can have up to 15 ZS and/or wireless sensors.

#### NOTES

- A control program can use no more than 5 ZS sensors, so you must use multiple control programs if your Rnet network has more than 5 sensors.
- ZS and wireless sensors can share the Rnet with an Equipment Touch or OptiPoint™ interface.

### $\sqrt{\frac{1}{2}}$  CAUTION Rnet power

The Rnet port provides 12 Vdc at 62.5 mA maximum that can be used to power zone sensors. When determining which devices to put on the Rnet, verify that the total current draw of the sensors does not exceed the controller's Rnet power. See the sensor's T*echnical Instructions* to determine the power required.

#### <span id="page-8-1"></span>Touchscreen devices

You can connect the G5CE to the touchscreen devices using the Rnet port or the Ethernet Service port.

#### Rnet port

You can wire an Equipment Touch or OptiPoint™ interface to the G5CE's Rnet port to view or change the controller's property values, schedule equipment, view trends and alarms, and more, without having to access the system's server. The Rnet port can have one Equipment Touch or OptiPoint™ interface, plus ZS sensors and/or a Wireless Adapter that communicates with wireless sensors.

**NOTE** These touchscreen devices are not powered by the Rnet port.

- The OptiPoint™ interface requires a 24 Vdc external power source.
- The Equipment Touch requires a 24 Vac external power source.
- •

#### Ethernet port

You can connect the OptiPoint™ interface to the G5CE's Ethernet Service port to view or change the controller's property values, schedule equipment, view trends and alarms, and more, without having to access the system's server.

#### **NOTES**

- These touchscreen devices are not powered by the Ethernet port.
- The OptiPoint™ interface requires a 24 Vdc external power source.

CAUTION A touchscreen device can share a power supply with the Automated Logic® controller if:

- The power source shared by the controller and Equipment Touch is AC power.
- The power source shared by the controller and OptiPoint™ interface is DC power.
- You maintain the same polarity.
- You use the power source only for Automated Logic® controllers.

### <span id="page-9-0"></span>To mount the G5CE

The G5CE must be mounted in a metal enclosure or cabinet which is properly rated for the location where it is being installed.

NOTE We recommend screw mounting when installing in a high temperature and high humidity environment.

#### DIN rail mount

**1** Push down and pull out the center tabs shown below to clear the din rail trough on the back of the controller.

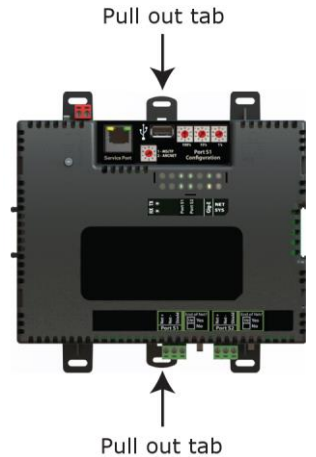

**2** Place the controller on the DIN rail so that the rail is in the trough on the back of the controller.

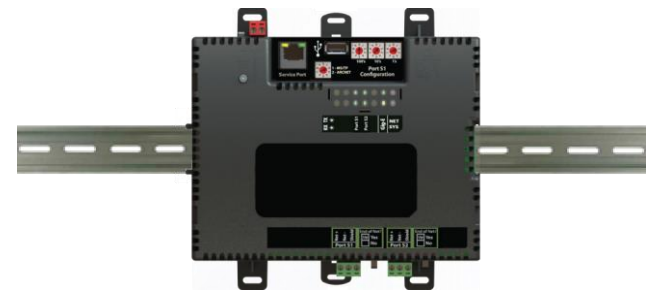

- **3** Push the center tabs towards the controller until you hear them click.
- **4** Pull gently on the controller to verify that it is locked in place.

#### Screw Mount

Leave about 2 in. (5 cm) on each side of the controller for wiring.

Insert #6 screws through the mounting holes. Use no more than 8 in.lbs. torque to secure plastic tab to mounting surface.

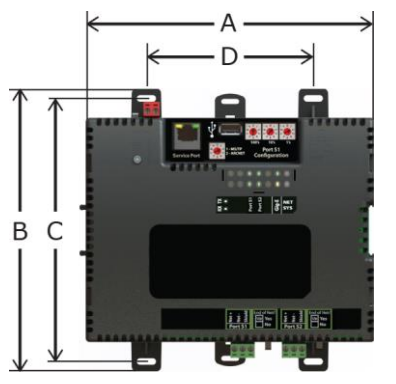

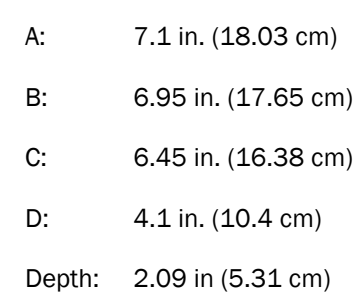

#### <span id="page-10-0"></span>Wiring for power

WARNING Do not apply line voltage (mains voltage) to the controller's ports and terminals.

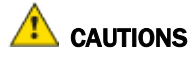

- The G5CE is powered by a Class 2 power source. Take appropriate isolation measures when mounting it in a control panel where non-Class 2 circuits are present.
- Automated Logic® controllers can share a power supply as long as you:
	- Maintain the same polarity.
	- Use the power supply only for Automated Logic® controllers.

#### <span id="page-11-0"></span>To wire for power

**1** Make sure the G5CE's power switch is in the OFF position to prevent it from powering up before you can verify the correct voltage.

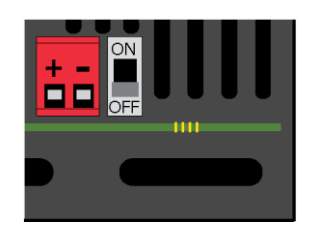

- **2** Remove power from the power supply.
- **3** Pull the red screw terminal connector from the controller's power terminals labeled 24 Vac/Vdc  $(+/-)$ .
- **4** Connect the power supply's wires to the red screw terminal connector.
- **5** Connect an 18 AWG or larger wire from the power supply's negative (-) terminal to earth ground. This wire must not exceed 12 in. (30.5 cm).
- **6** Apply power to the power supply.
- **7** Measure the voltage at the red screw terminal connector to verify that the voltage is within the operating range of 20 to 30 Vac or 23.4 to 30 Vdc.
- **8** Insert the red screw terminal connector into the controller's power terminals.
- **9** To verify the polarity of the wiring, measure the voltage from the negative terminal of the red screw terminal connector to a nearby ground. The reading should be 0V.
- **10** Turn on the expander's power switch.
- **11** Verify that the  $\left(\frac{1}{2}\right)$  LED on top of the controller is on.
- **12** Measure the voltage at the red screw terminal connector to verify that the voltage is within the operating range of 20 to 30 Vac or 23.4 to 30 Vdc.

<span id="page-11-1"></span>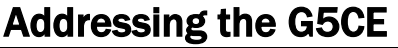

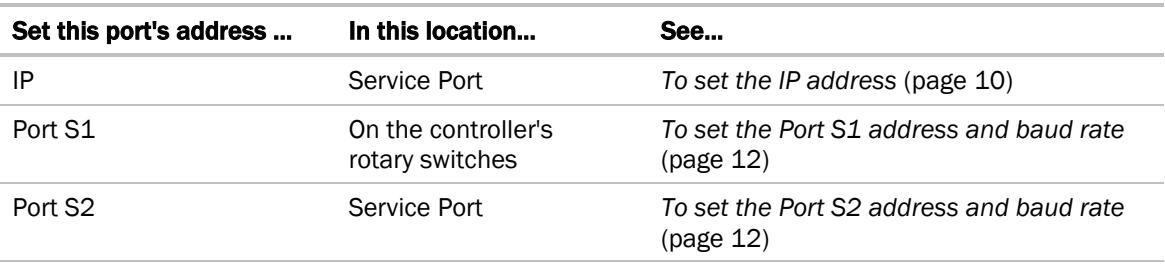

To access the controller setup through the Service Port:

**1** Connect an Ethernet cable from a computer to the controller as shown below.

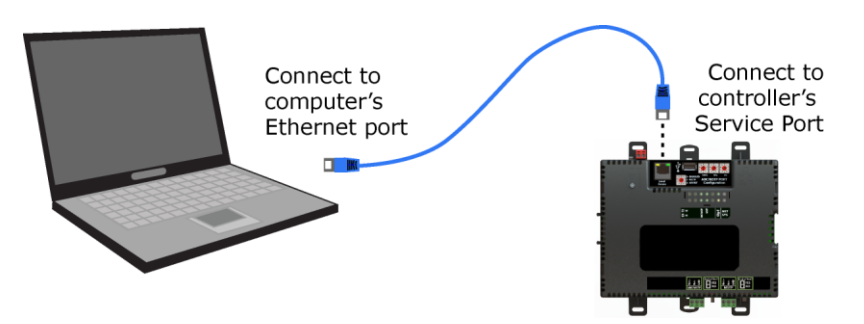

- **2** Turn off the computer's Wi-Fi if it is on.
- **3** If your computer uses a static IP address, use the following settings:
	- Address: 169.254.1.x, where x is 2 to 7
	- Subnet Mask: 255.255.255.248
	- Default Gateway: 169.254.1.1
- **4** If it uses a DHCP address, leave the address as it is.
- **5** Open a web browser on the computer.
- **6** Navigate to http://local.access or http://169.254.1.1 to see the Service Port controller setup pages.

See *To set up the controller through the Service Port* (page [29\)](#page-32-0) for general information on using the controller setup pages.

#### <span id="page-12-0"></span>To set up autobaud

The G5CE can automatically receive or establish the baud rate on a serial network. When you configure a device on the network for autobaud and then power it up, the device detects the incoming baud rate on the network and sets its baud to match.

Autobaud does not work unless there is a device on the network, whether Automated Logic® or third party, that has the baud rate already set. You can manually set the baud rate on more than one device, as long as the rate is the same for every device.

#### **NOTES**

- The received baud rate stays intact during power cycles.
- We recommend you set the baud rate manually on the router for the network.

#### MS/TP

**MSTP Autobaud** can be configured in either the:

- Service Port controller setup pages > BACnet tab > Port S1 or Port S2 or
- The WebCTRL® interface, on the **Network**  $\ddot{\bullet}$  tree, select your G5CE > Driver > BACnet Router Properties > MS/TP Configuration on Port S1 or on Port S2. See *BACnet Router Properties* (page [22\)](#page-25-0).

#### **Modbus**

Modbus Serial Autobaud can be configured in either the:

- Service Port controller setup pages > Modbus tab > Modbus RS-485 > Port Configuration or
- The WebCTRL® interface, on the **Network**  $\mathbb{E}$  tree, select your G5CE and go to **Driver** > Communication Status > Modbus Serial

NOTE See the *Modbus Integration Guide*.

NOTE If you set Autobaud or make other changes in the controller setup pages, you must upload the changes to the system database the first time you access the controller in the WebCTRL® interface. This preserves those settings when you download memory or parameters to the controller.

#### <span id="page-13-0"></span>To set the IP address

You must define the G5CE's IP addressing (IP address, subnet mask, and default gateway) in the Service Port controller setup pages so that the controller can communicate with the WebCTRL Server on the IP network. This IP addressing must match the IP addressing defined in SiteBuilder in the controller's **Properties** dialog box.

Use one of the IP addressing schemes described below with the associated instructions that follow.

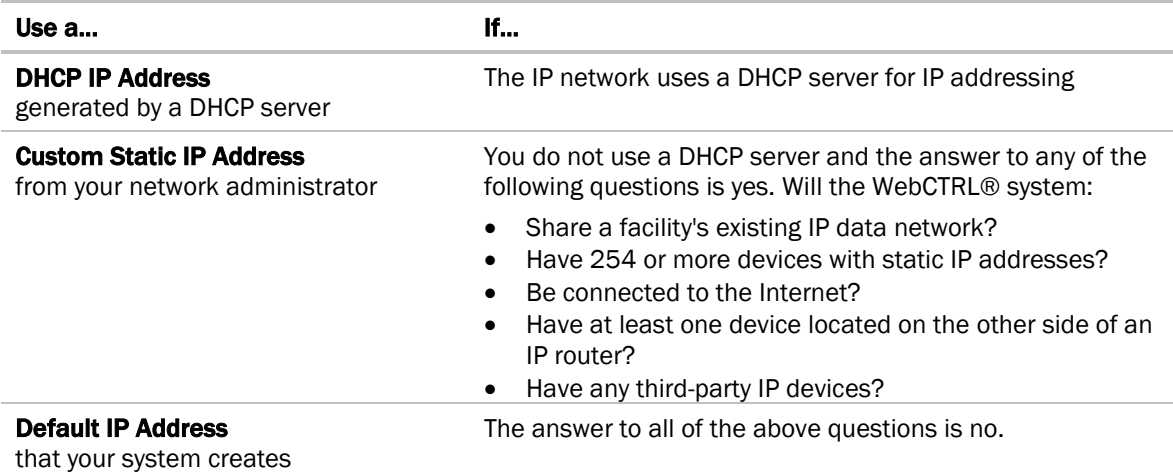

NOTE Carefully plan your addressing scheme to avoid duplicating addresses. If third-party devices are integrated into the system, make sure your addresses do not conflict with their addresses.

#### To set a DHCP IP address

- **1** On the controller setup Modstat tab, find the controller's Ethernet MAC address and write it down.
- **2** On the Ports tab under IP Port, select DHCP.
- **3** Click Save.
- **4** Write down the IP Address.
- **5** Give the DHCP network administrator the IP address and Ethernet MAC address and ask him to reserve that IP address for the controller so that it always receives the same IP address from the DHCP server.

#### To set a custom IP address

- **1** Obtain the IP address, subnet mask, and default gateway address for the controller from the facility network administrator.
- **2** On the controller setup Ports tab under IP Port, select Custom Static.
- **3** Enter the IP Address, Subnet Mask, and Default Gateway addresses that the network administrator gave you.
- **4** Click Save.

#### To set a default IP address

Default IP addressing assigns the following to the controller:

- IP address =  $192.168.168.x$ where  $x$  is the setting on the rotary switches in the range from 1 to 253
- Subnet Mask = 255.255.255.0
- Default Gateway = 192.168.168.254
- **1** Set the controller's three rotary switches to a unique address on the network. Set the left rotary switch to the hundreds digit, the middle switch to the tens digit, and the right switch to the ones digit.

**EXAMPLE** The switches below are set to 125.

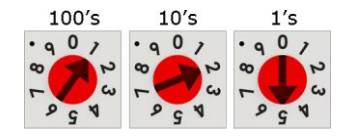

- **2** On the controller setup Ports tab under IP Port, select Default IP Address.
- **3** Click Save.

### $\sqrt{\frac{1}{1}}$  CAUTIONS

- If you are using Port S1, the rotary switches also determine that network's address. Although the ARCNET address range is 1 to 255, the Default IP address range is 1 to 253. Setting the rotary switches to 0 will set the Default IP address to 1. Setting the switches to 255 will set the Default IP to 253. Do not set the switches to 254.
- If you set the Default IP address on the controller setup Ports tab and then change the rotary switches, you must do one of the following to correct the IP address in the controller:
	- Go to the controller setup **Ports** tab and click the **Update IP Address**.
	- Cycle the controller's power.

You will then need to correct the IP address in SiteBuilder.

NOTE The default address is an intranet address. Data packets from this address are not routable to the Internet.

### <span id="page-15-0"></span>To set the Port S1 address and baud rate

The address should be in one of the following ranges based on the port's use.

- For ARCNET, the range is 1 to 255.
- For MS/TP, the range is 0 to 127.
- For Modbus, the range is 1 to 247.

You set this address on the G5CE's three rotary switches. Set the left rotary switch to the hundreds digit, the middle switch to the tens digit, and the right switch to the ones digit.

**EXAMPLE** The switches below are set to 125.

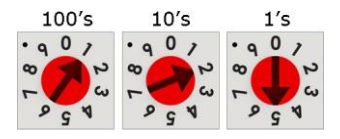

**CAUTION** If you are using a Default IP address, the rotary switches also determine the IP address.

#### For MS/TP, set up autobaud or the port's baud rate

**1** On the controller setup BACnet tab under Port S1, select the MSTP Baud Rate or select Yes for **MSTP Autobaud**. The default is 76,800 bps.

#### **NOTES**

- See *To set up autobaud* (page [9\)](#page-12-0) for details.
- o If not using autobaud, enter the identical baud rate for all devices on the same MS/TP network segment.
- **2** Click Save.

#### Modbus

For Modbus, see the *Modbus Integration Guide*.

#### <span id="page-15-1"></span>To set the Port S2 address and baud rate

For MS/TP, set up autobaud or the port's baud rate

- **1** On the controller setup BACnet tab under Port S2, type the address in the MSTP Address field. The address must be in the range 0 to 127.
- **2** Select the MSTP Baud Rate or select Yes for MSTP Autobaud. The default is 76,800 bps. NOTES
	- See *To set up autobaud* (page [9\)](#page-12-0) for details.
	- o If not using autobaud, enter the same baud rate for all devices on the MS/TP network.
- **3** Click Save.

#### Modbus

For Modbus, see the *Modbus Integration Guide*.

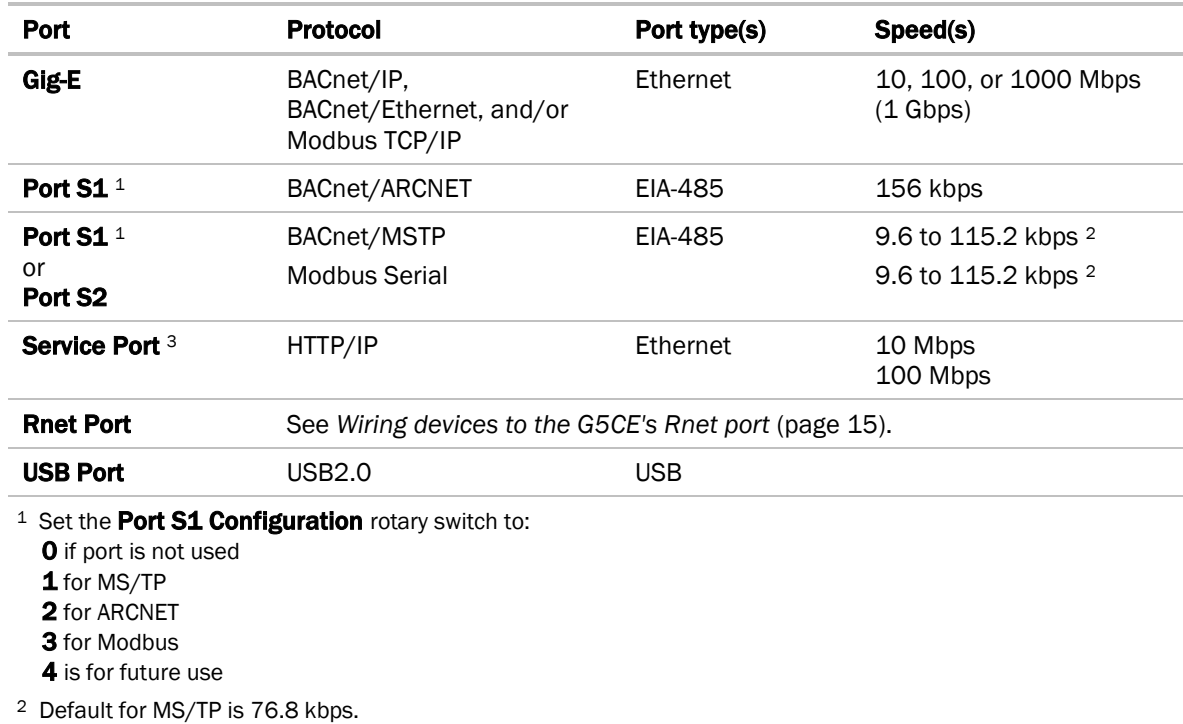

<span id="page-16-0"></span>The G5CE communicates on the following ports.

<sup>3</sup> See To set up the controller through the Service Port.

Default for Modbus is 38.4 kbps.

#### <span id="page-16-1"></span>Wiring specifications

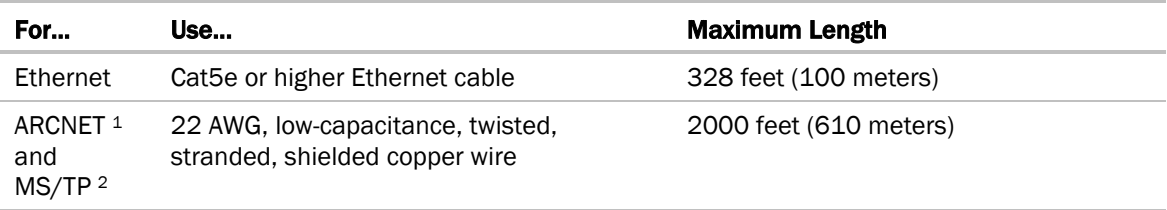

<sup>1</sup> See the *ARC156 Wiring Technical Instructions*.

<sup>2</sup> See the *MS/TP Networking and Wiring Technical Instructions*.

WARNING Do not apply line voltage (mains voltage) to the controller's ports and terminals.

#### <span id="page-17-0"></span>To connect the G5CE to the Ethernet

Connect an Ethernet cable to the Gig-E Ethernet port.

NOTE If your system has controllers on different IP subnets separated by an IP router, you must configure one controller on each subnet as a BACnet Broadcast Management Device (BBMD). Do not configure more than one BBMD per subnet as this may cause circular routes. See "Setting up BACnet Broadcast Management Devices (BBMDs)" in SiteBuilder or WebCTRL® Help.

### <span id="page-17-1"></span>To wire to a BACnet/ARCNET network

- **1** Turn off the G5CE's power.
- **2** Check the communications wiring for shorts and grounds.
- **3** Connect the communications wiring to Port S1's screw terminals labeled Net +, Net -, and Shield. **NOTE** Use the same polarity throughout the network segment.
- **4** If the controller has a **Port S1 Configuration** rotary switch, set it to 2.
- **5** If the G5CE is at either end of a network segment, set the port's **End of Net?** switch to Yes.

NOTE The controller's End of Net switch applies network termination and bias. If the controller is at the end of a network segment that includes a DIAG485 that has its **Bias** jumper in the ON position, set the **End of Net?** switch to **No** and connect a 120 ohm termination resistor to the **Net+** and Netterminals. See *DIAG485 Technical Instructions* for more information.

- **6** Turn on the controller's power.
- **7** To verify communication with the network, get a Module Status report in the WebCTRL® interface for a controller on the ARCNET network.

**NOTE** This step requires that you have set up the router in SiteBuilder and downloaded it from the WebCTRL® interface.

### <span id="page-17-2"></span>To wire to a BACnet MS/TP network

An MS/TP network can be wired to either Port S1 or Port S2.

- **1** Turn off the G5CE's power.
- **2** Check the communications wiring for shorts and grounds.
- **3** Connect the communications wiring to the Port S1 or Port S2 screw terminals labeled Net +, Net -, and Shield.

NOTE Use the same polarity throughout the network segment.

- **4** If you are using **Port S1**, and the controller has a **Port S1 Configuration** rotary switch, set it to 1. **NOTE** If Port S1 is not being used for any network, set this rotary switch to 0.
- **5** If the G5CE is at either end of a network segment, set the port's **End of Net?** switch to Yes.

NOTE The controller's End of Net switch applies network termination and bias. If the controller is at the end of a network segment that includes a DIAG485 that has its **Bias** jumper in the ON position, set the End of Net? switch to No and connect a 120 ohm termination resistor to the Net+ and Netterminals. See *DIAG485 Technical Instructions* for more information.

- **6** Turn on the controller's power.
- **7** To verify communication with the network, get a Module Status report in the WebCTRL® interface for a controller on the MS/TP network.

NOTE This step requires that you have set up the router in SiteBuilder and downloaded it from the WebCTRL® interface.

#### <span id="page-18-0"></span>To wire a third-party device

**BACnet:** You can wire a third-party BACnet device to the G5CE's Gig-E port, Port S1, or Port S2. See the *BACnet Integration Guide* for the G5CE.

Modbus: You can wire a third-party Modbus TCP/IP device (client or server) to the G5CE's Gig-E port or a Modbus master or slave device to Port S1 or Port S2. See *Modbus Integration Guide* for the G5CE.

### <span id="page-18-1"></span>Wiring devices to the G5CE's Rnet port

You can wire the following devices to the G5CE's Rnet port in a daisy-chain configuration:

- ZS sensors
- Wireless Adapter that communicates with wireless sensors
- Equipment Touch
- OptiPoint™ interface

See the device's T*echnical Instructions* for complete wiring instructions.

#### NOTES

- ZS sensors, a Wireless Adapter, and an Equipment Touch can share the same Rnet.
- The Rnet communicates at a rate of 115.2 kbps.

#### <span id="page-18-2"></span>To communicate through the BACnet/IP Service Port network

You can connect to the Service Port to access your network through the WebCTRL® application.

**1** Connect an Ethernet cable from a computer to the controller as shown below.

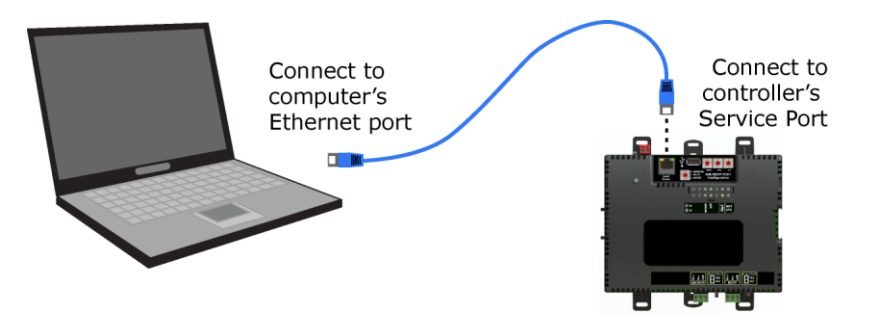

- **2** Turn off the computer's Wi-Fi if it is on.
- **3** If your computer uses a static IP address, use the following settings:
	- Address: 169.254.1.x, where x is 2 to 7
	- Subnet Mask: 255.255.255.248
	- O Default Gateway: 169.254.1.1
- **4** If it uses a DHCP address, leave the address as it is.
- **5** Open a web browser on the computer and login to your WebCTRL® application.
- **6** On the System Configuration  $\frac{1}{2}$  tree, select Connections > Properties > Configure tab.
- **7** Select BACnet/IP Service Port Connection from the drop-down list and click Add.
- **8** If needed, enter the Service Port Network Number as follows:
	- 0 the computer or the OptiPoint™ interface communicates only with the G5CE and not the network
	- **1** to 65534 the G5CE's network number for network communication
	- 65535 searches for an available network number from 65531 to 65534. If any of these numbers are not available, you will have to assign a network number and enter it.
- **9** Click Accept.
- **10** On the right of the page, in the **Networks using selected connection** table, click the checkbox next to the network you want to connect to.
- 11 Click **Accept**.
- 12 On the **Configure** tab, select the **BACnet/IP Service Port Connection** and click Start. The status changes to **Connected**.

### <span id="page-19-0"></span>Downloading the G5CE

Download to send the following items to the G5CE:

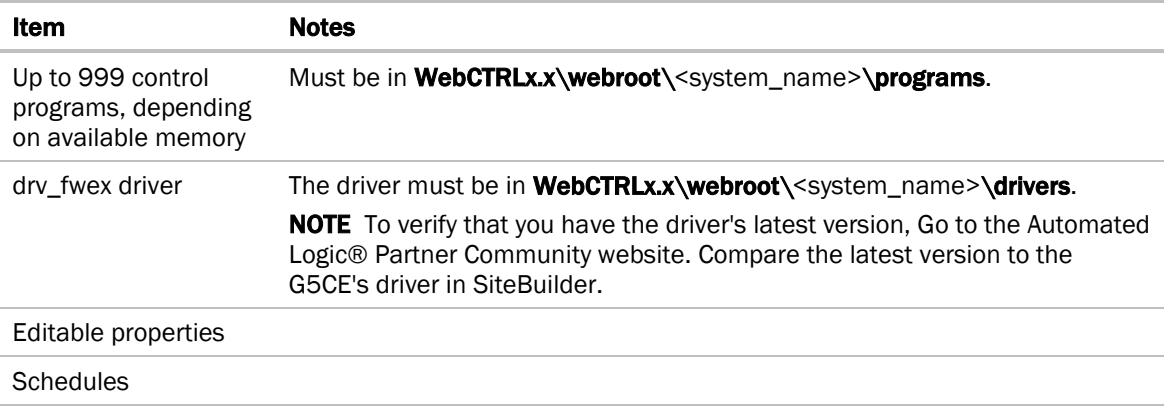

If you change any of the above items or the G5CE's address after the initial download, you must download again. The first download takes longer than subsequent downloads.

## $\sqrt{\frac{1}{1}}$  CAUTIONS

- The G5CE will lose stored data, such as trends, when you download.
- The G5CE outputs will not maintain their states when you download. This could cause equipment controlled by the G5CE to shut down and/or restart.

### <span id="page-20-0"></span>To download from the WebCTRL® interface

- **1** On the WebCTRL® **Network <sup>4</sup>** tree, select the G5CE.
- **2** Click Downloads.
- **3** Do one of the following:
	- If the controller is in the Downloads list, go to step 4.
	- If the controller is not in the list:
		- a. Click Add.
		- b. In the pop-up, select the controller.
		- c. Select All Content.
		- d. Click Add.
		- e. Click Close.
- **4** Select the controller in the Downloads list.
- **5** Click Start.

#### **NOTES**

- If the download fails, locate, and resolve the problem, then retry the download.
- You can also download from the **Devices** page.

### <span id="page-20-1"></span>Adjusting the G5CE driver properties

After you download the driver and control program(s) to the G5CE, you may want to change the driver's properties in the WebCTRL® interface to suit your application.

- **1** On the WebCTRL® **Network the left of your G5CE.**
- **2** Click **b** to the left of **Driver** to see its children.
- **3** Make changes as needed on the Properties page for Driver and any of its children.

#### <span id="page-20-2"></span>Driver

The **Driver** page provides the following information plus the items described in the table below:

- The date/time of last parameter change or the last time the database was archived
- If control programs, properties, and schedules were successfully stored in memory
- Undelivered Alarm Status

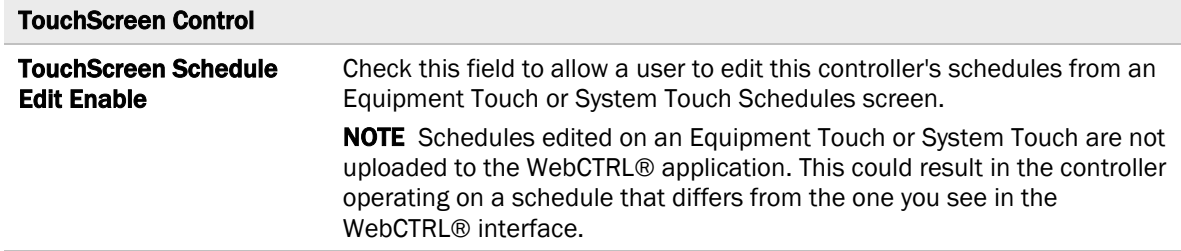

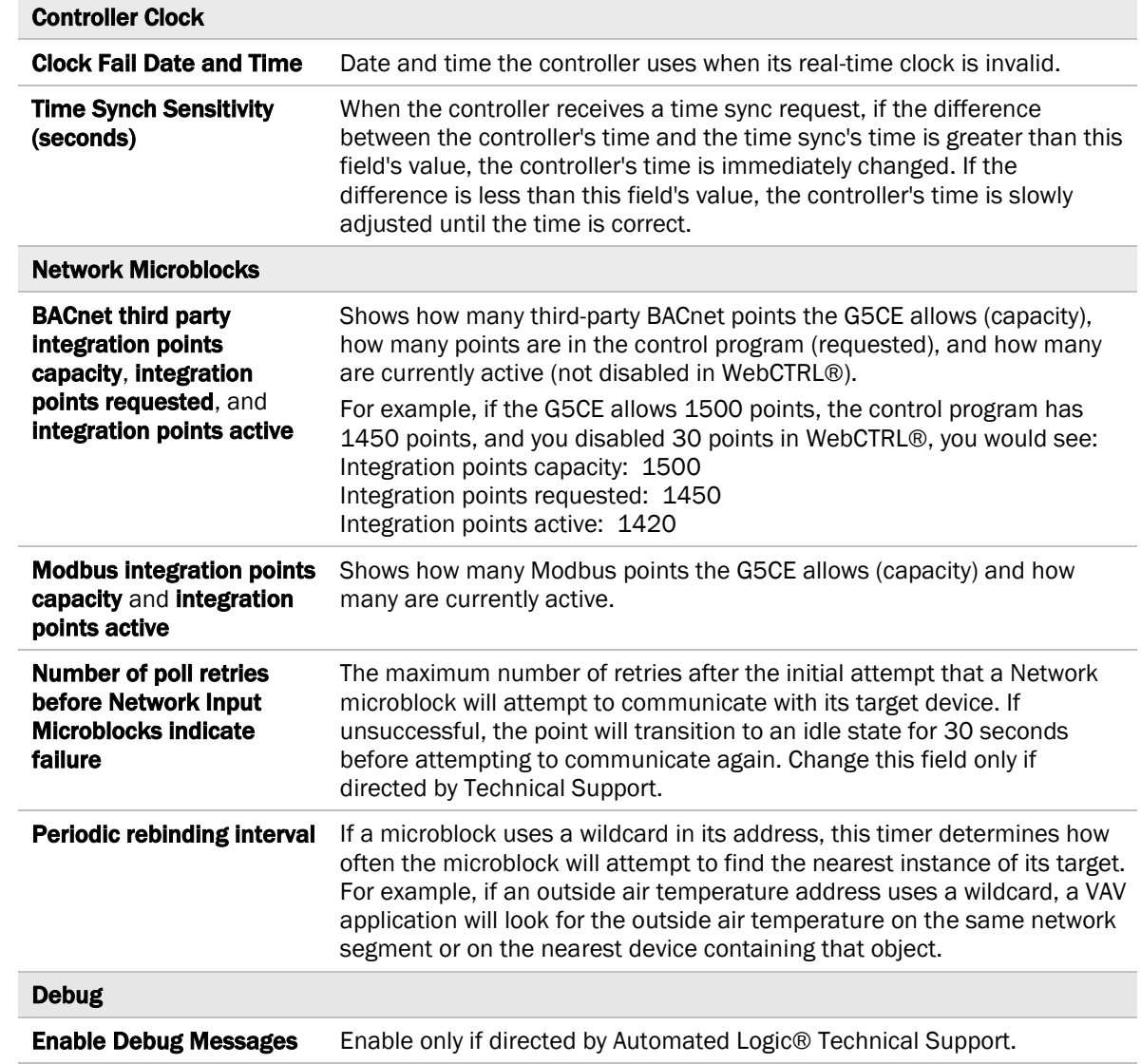

#### <span id="page-22-0"></span>**Device**

The Device page provides the following information plus the items described in the table below:

- BACnet device object properties for the G5CE
- The character sets supported by this device for BACnet communication

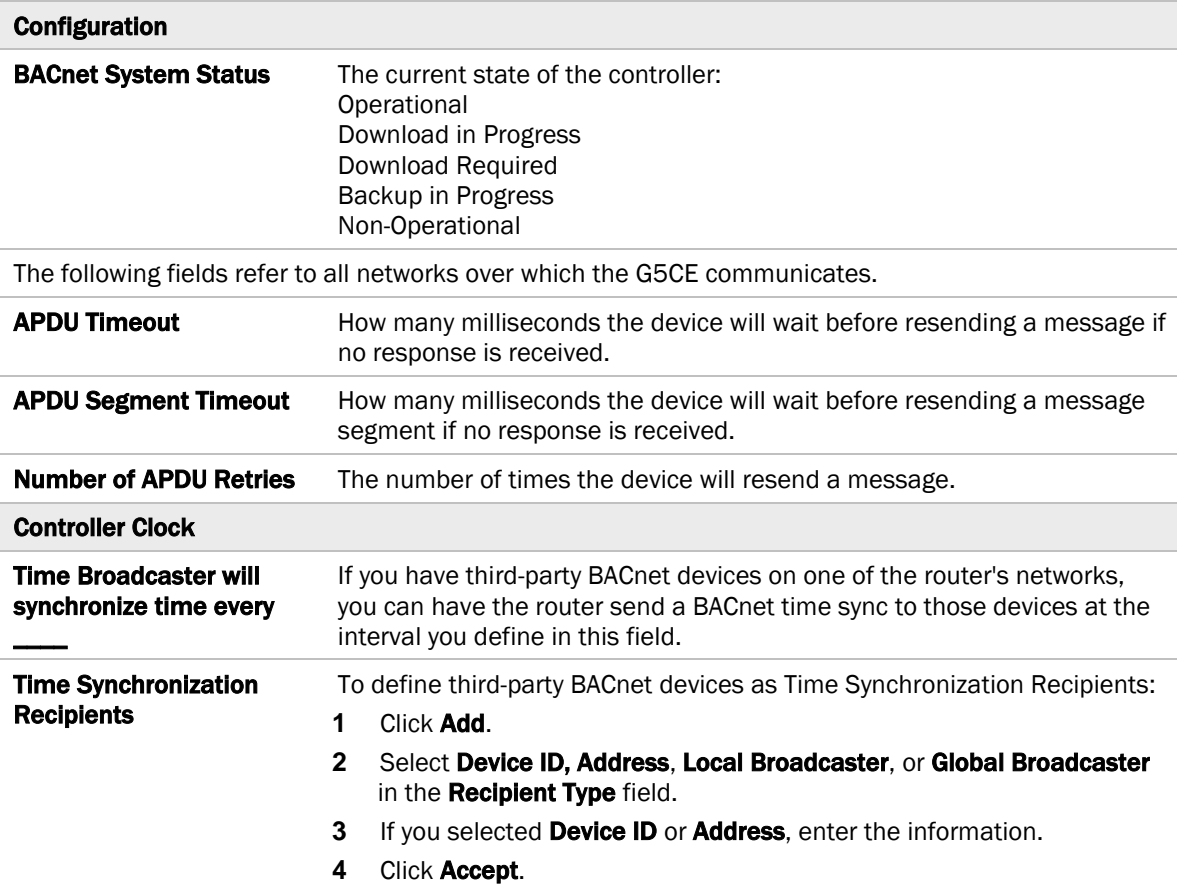

### <span id="page-22-1"></span>Notification Classes

A BACnet alarm's Notification Class defines:

- Alarm priority for Alarm, Fault, and Return to Normal states
- Options for BACnet alarm acknowledgment
- Where alarms should be sent (recipients)

Alarms in the WebCTRL® application use Notification Class #1. The WebCTRL® application is automatically a recipient of these alarms.

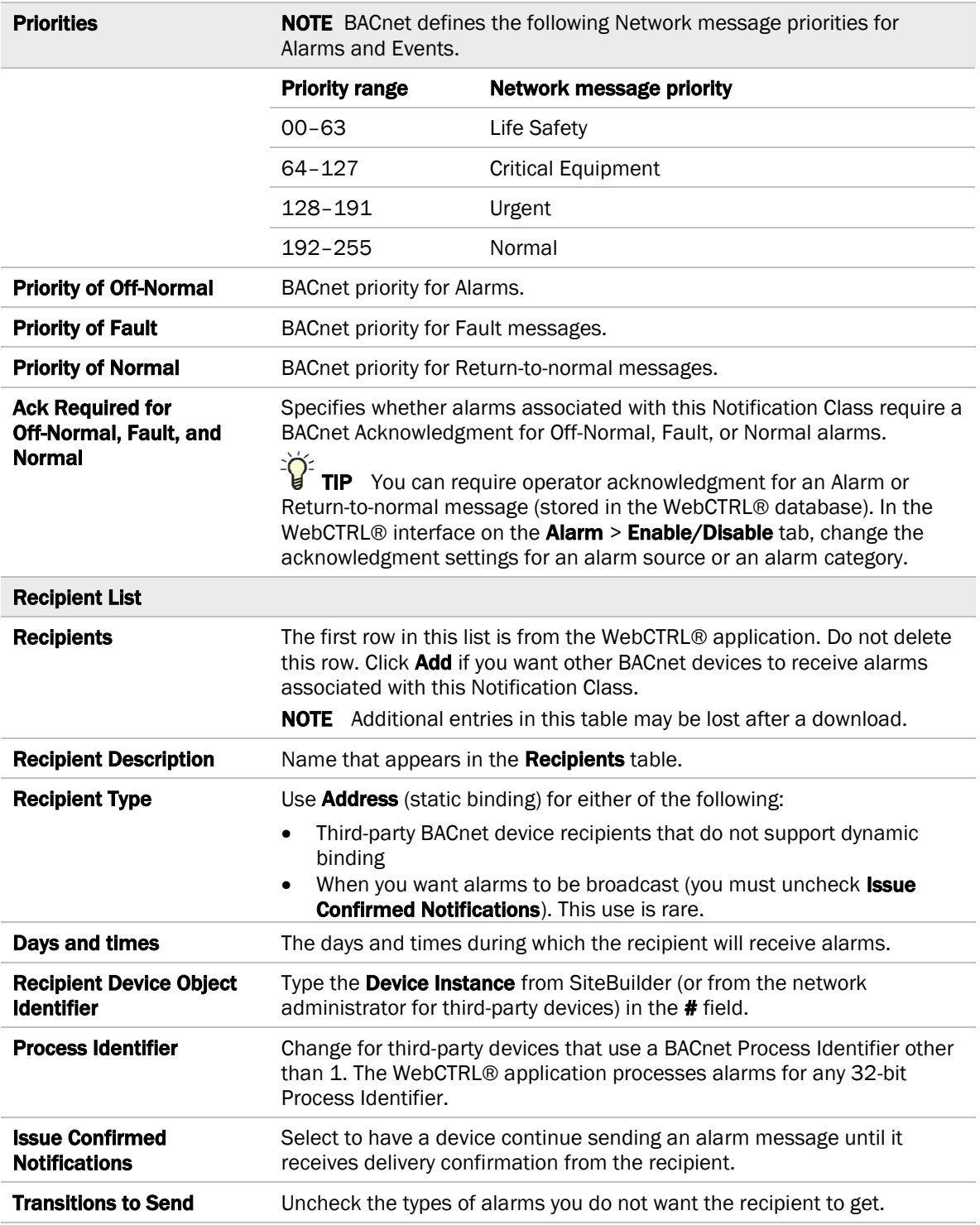

### <span id="page-23-0"></span>**Calendars**

Calendars are provided in the driver for BACnet compatibility only. Instead, use the **Schedules** feature in the WebCTRL® interface.

### <span id="page-24-0"></span>Common and Specific Alarms

On these pages, you can enable/disable, change BACnet alarm properties, or set delays for the following BACnet alarms:

#### Common alarms: Specific alarm:

• Excessive COV

- All Programs Stopped
- Dead Controller Timeout
- Program Stopped • Locked I/O
- Controller Halted
- Control Program
- Duplicate Address

NOTE To set up alarm actions for controller generated alarms, see *Setting up alarm actions* in the WebCTRL® Help.

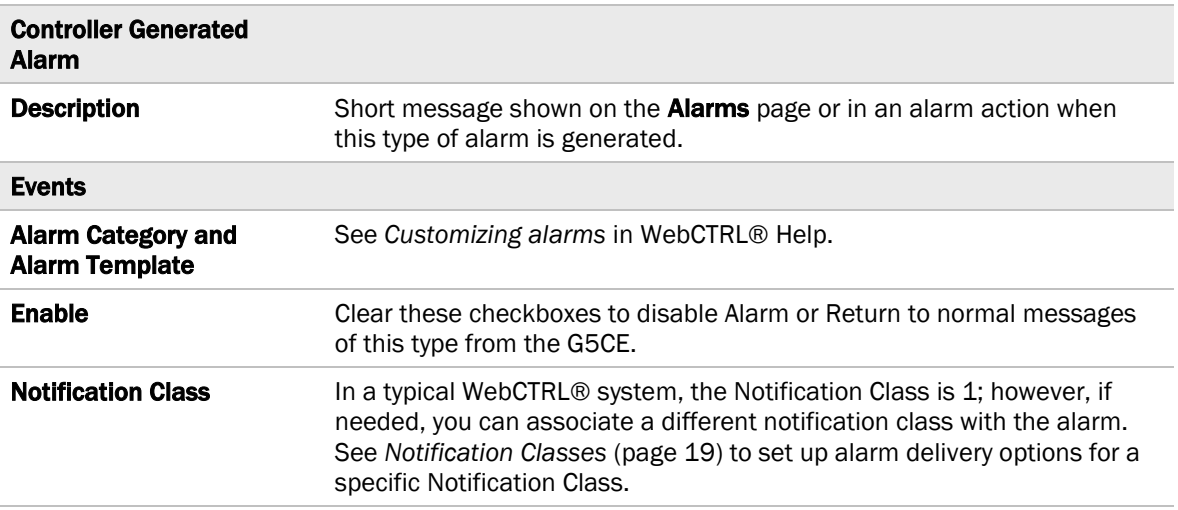

### <span id="page-25-0"></span>BACnet Router Properties

The **BACnet Router Properties** page provides the following information plus the items described in the table below:

- The G5CE's Ethernet MAC address
- Whether Port S1 is being used for ARCNET, MS/TP, Modbus, or is disabled
- Whether Port S2 is being used for MS/TP, Modbus, or is disabled

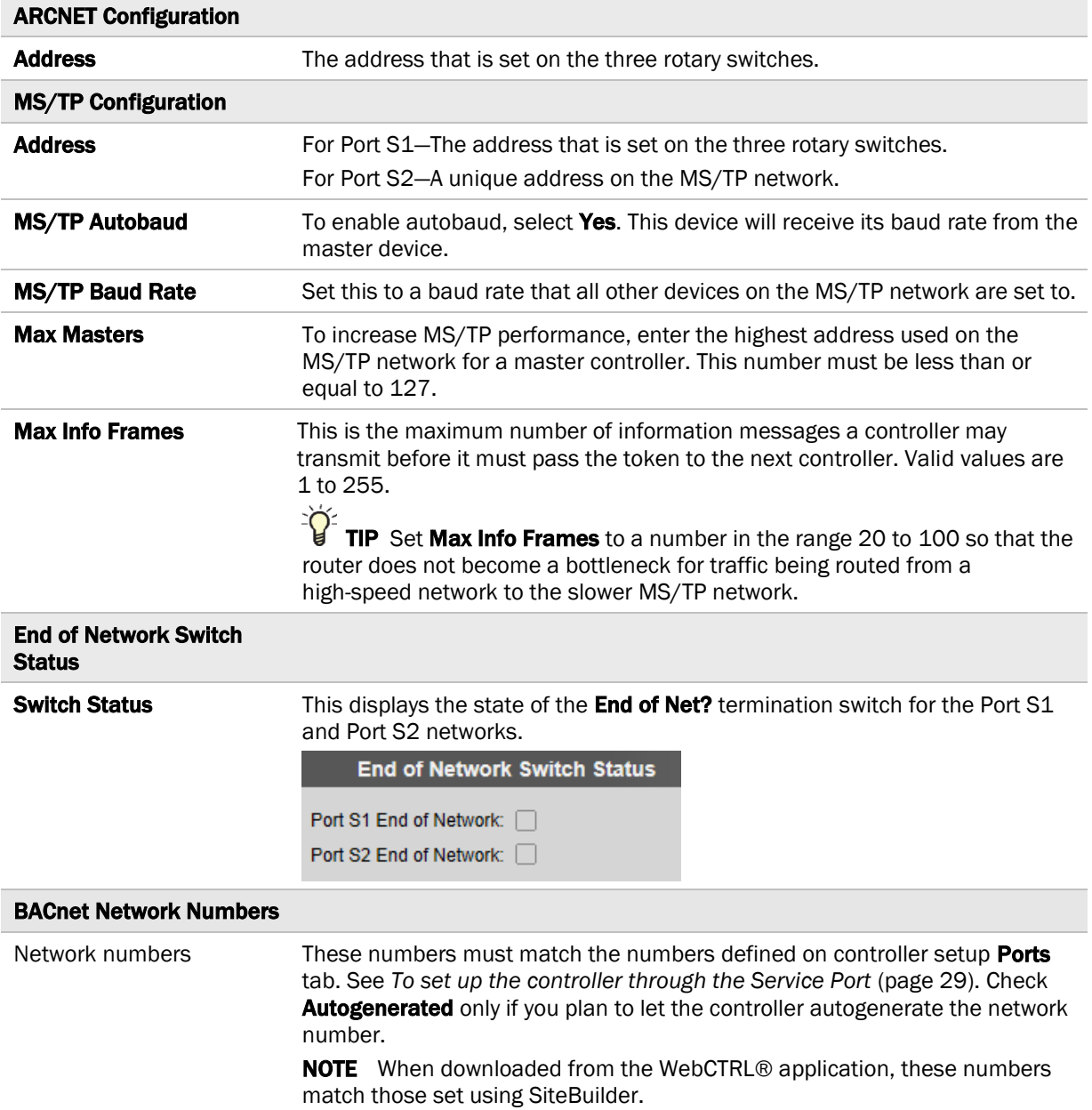

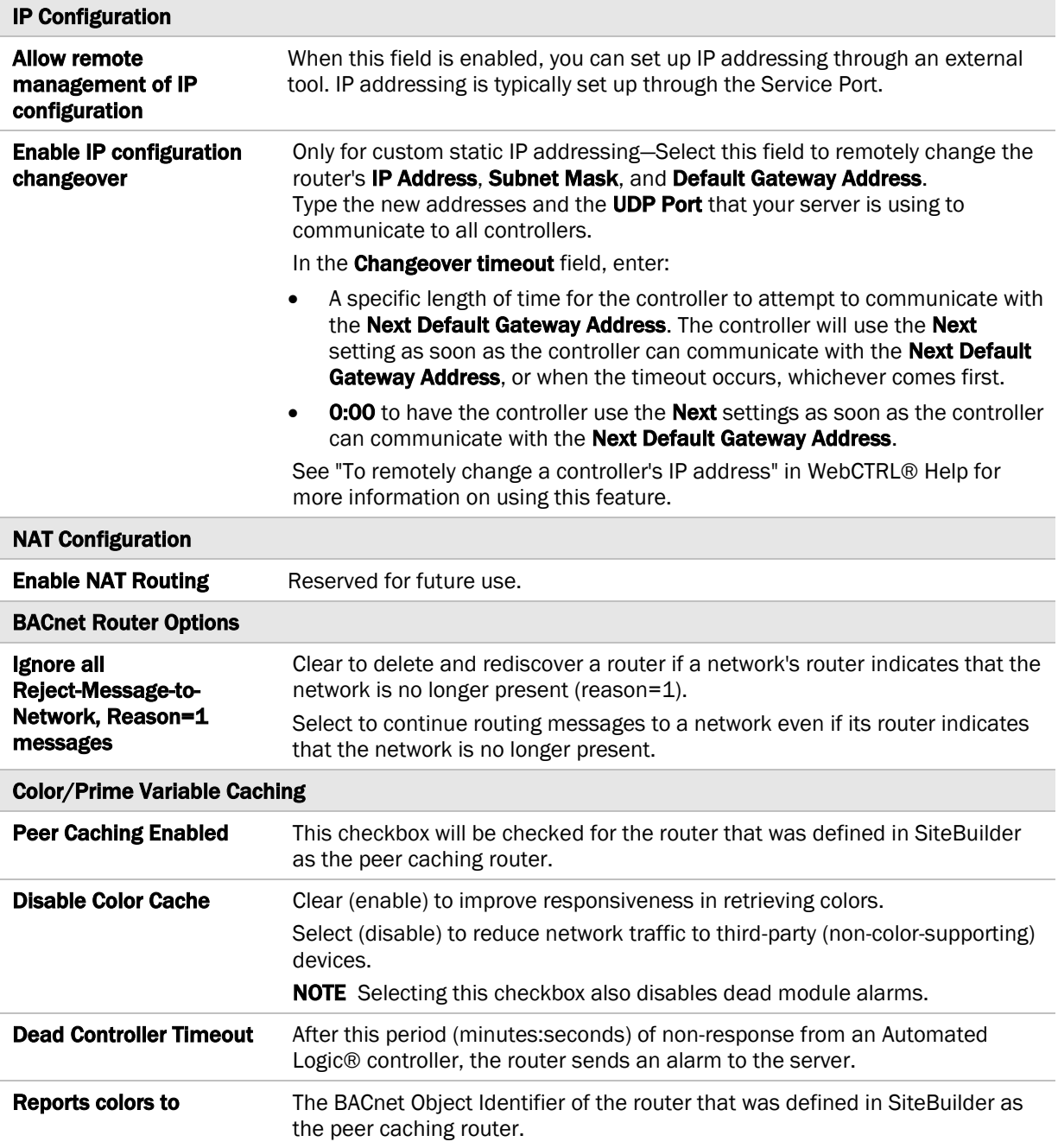

### <span id="page-26-0"></span>BACnet Firewall

If this IP controller is accessible from the Internet, you can increase security by enabling its BACnet firewall. When enabled, this feature prevents the controller from responding to BACnet messages from unidentified sources and allows communication only with IP addresses that you define. These can be all private IP addresses and/or a list of IP addresses. Follow the instructions in the WebCTRL® interface to set up the BACnet firewall.

### <span id="page-27-0"></span>Network Diagnostics - Statistics

This page shows the network statistics for each of the G5CE's ports that are in use. This same information is provided in a *Module Status report* (pag[e 38\)](#page-41-0).

Click the Error Rate Trend or Packet Rate Trend link at the bottom of each section to see the statistics displayed as trend graphs. You can also access these trends by clicking on the driver in the network tree, and then selecting Trends > Enabled Points > and the desired trend graph.

Click a port's Reset button to set all of the numbers to zero so the counting can start over.

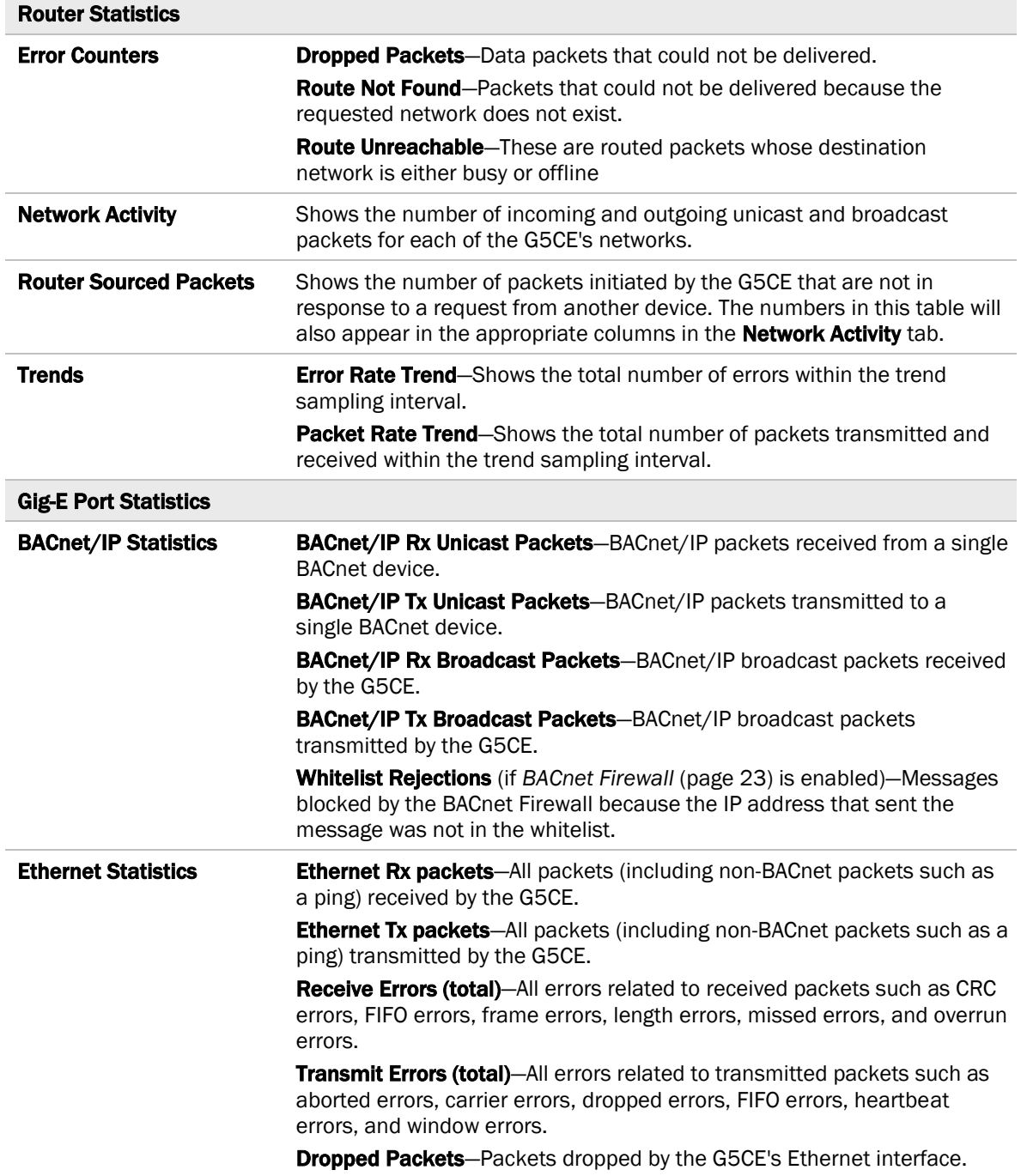

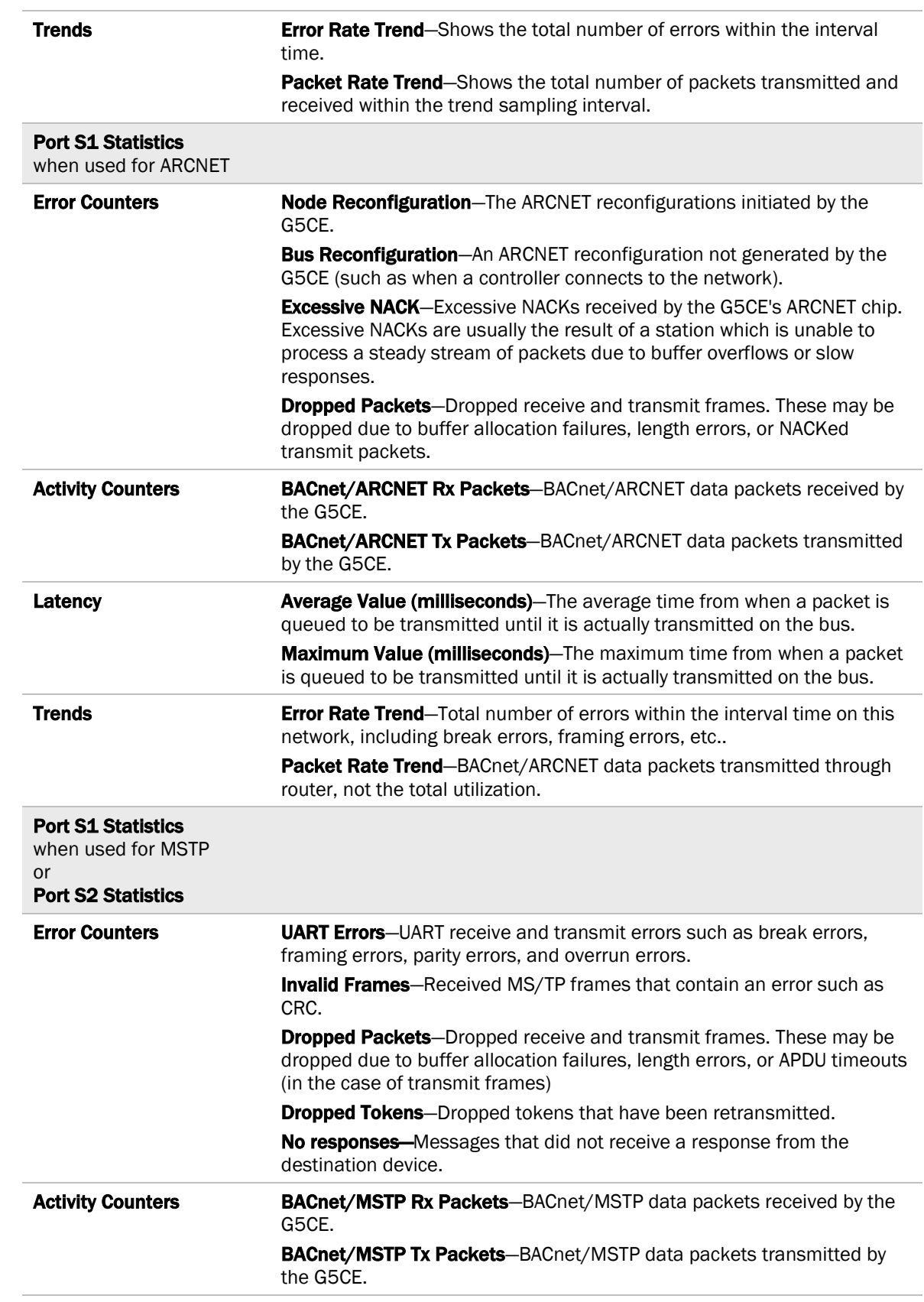

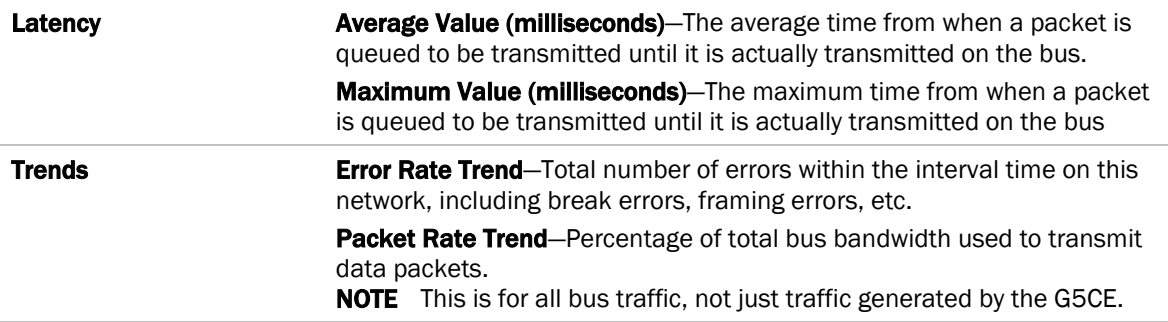

#### <span id="page-29-0"></span>Network Diagnostics - Packet Capture

This page allows you to capture network communication on a port and then download the capture file for troubleshooting. Choose one of the following capture options:

- **Start/Stop** Define the start and stop criteria, and then click **Start** and Accept to begin the capture. When the capture stops, the capture file is generated. NOTE If a Start/Stop capture is running on any other port, the Get capture file button will be disabled until all Start/Stop captures have completed.
	- Start capture: When you check At (mm/dd/yyyy hh:mm AM/PM), enter the time and date, and click **Start**, the packet capture begins at the date and time you specified.

NOTE The hours field is validated from 0 to 12, and minute field is validated from 0 to 59.

- **Continuous** Click Start and Accept to begin the capture. Click Save to momentarily stop the capture and create the capture file. The capture will automatically resume. Click on the Start/Stop option to end the Continuous capture.
- o If the port is set up for MS/TP, select an option in the **Capture** section.

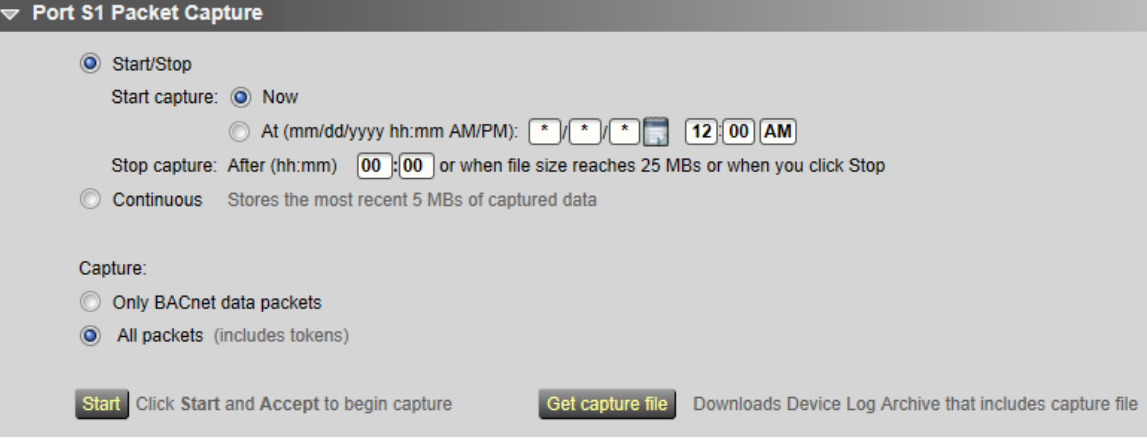

#### To download the capture file

Capture files are Wireshark files that are added to the Device Log Archive .tgz file. Do the following to view the files.

- **1** If you do not have Wireshark installed on your computer, download the latest version from the *Wireshark website* (*[http://www.wireshark.org](http://www.wireshark.org/)*).
- **2** Run the install program, accepting all defaults. Include WinPcap in the installation.
- **3** On the WebCTRL® Packet Capture page, click Get capture file to download the .tgz file. The message appears "Retrieving the file, this may take a little while". Click OK.

NOTE If the size of the .tgz is large, there could be a considerable delay (for example, over 2 minutes) after you click Get capture file until your browser begins the download.

**4** Open the .tgz file. The files are in the captures folder.

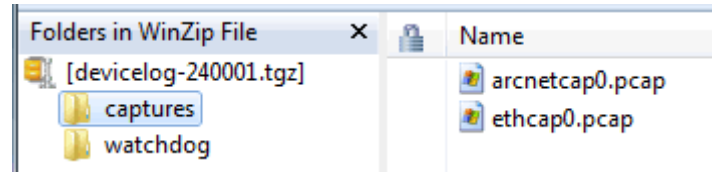

Capture file names are based on the ports. NOTES

- If you have an MSTP capture file for both Port S1 and Port S2, the file names will be: mstpcap0 for Port S1
	- mstpcap1 for Port S2
- Clicking Get capture file generates the port's .pcap file. If the port has a .pcap file from a previous capture, that file will be overwritten.
- **5** Extract the .pcap file from the .tgz file.
- **6** Open the .pcap file in Wireshark.

#### <span id="page-30-0"></span>Communication Status

The **Communication Status** page shows the status of the protocols currently running on the G5CE's ports.

#### Standalone Controller Detection

You can use the fields on this page with a binary input in your control program to detect when the controller does not receive a write request from the selected network within the specified amount of time. The input remains OFF as long as write requests are received, but switches to ON if the controller does not receive a request within the specified time. The binary input must have the Expander number and Input number set to 99 and the I/O Type set to Special.

#### Modbus Serial, Modbus TCP/IP, and Modbus Error Definitions pages

If the controller will be used with Modbus devices, see the *Modbus Integration Guide* for information on using these pages.

### <span id="page-31-0"></span>To set up Network Statistic trends

To view the *Network Statistics* (page [24\)](#page-27-0) as trend graphs, go to one of the following on the WebCTRL® Network **to** tree:

- Under Driver, on the Network Diagnostics > Statistics page, click a Trend link at the bottom of each section.
- On the Driver page, click the Trends drop-down button, select Enabled Points and then the graph you want.

You can define:

- How the graph looks on the trend's **Configure** tab.
- How you want trend samples to be collected on the **Enable/Disable** tab. See table below.

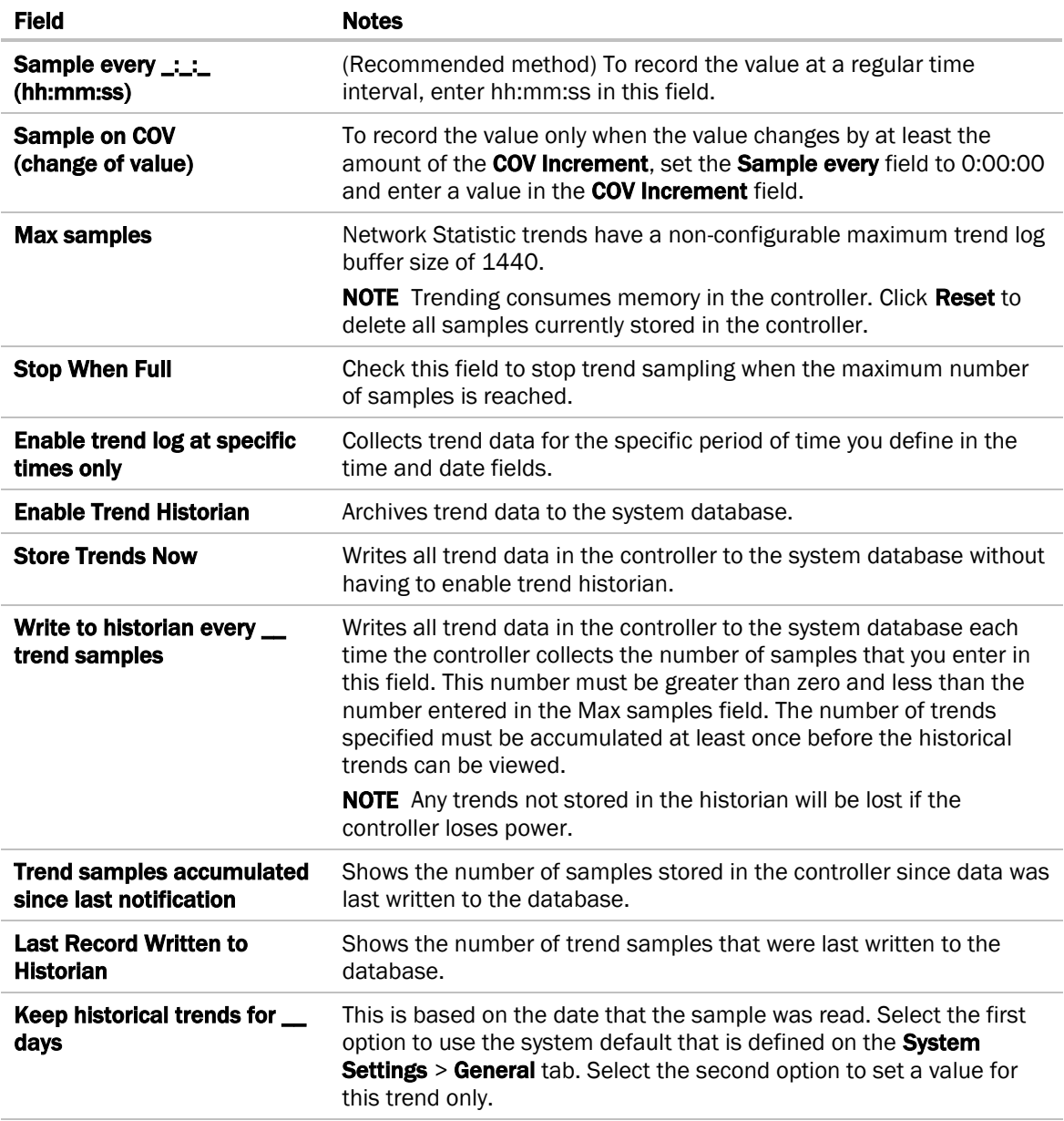

### <span id="page-32-0"></span>To set up the controller through the Service Port

Using a computer and an Ethernet cable, you can communicate with the G5CE through a web browser to:

- View the controller's Module Status report
- View/change controller and network settings. Changes take effect immediately.
- Troubleshoot
- Use BACnet/IP Service Port to access the WebCTRL® application or a touchscreen device. See *To communicate through the BACnet/IP Service Port network* (page [15\)](#page-18-2).
- **1** Connect an Ethernet cable from a computer to the controller as shown below.

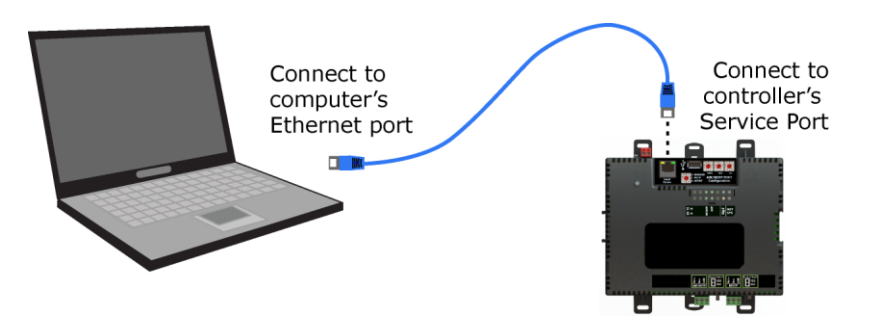

- **2** Turn off the computer's Wi-Fi if it is on.
- **3** If your computer uses a static IP address, use the following settings:
	- $\circ$  Address: 169.254.1.x, where x is 2 to 7
	- Subnet Mask: 255.255.255.248
	- Default Gateway: 169.254.1.1
- **4** If it uses a DHCP address, leave the address as it is.
- **5** Open a web browser on the computer.
- **6** Navigate to http://local.access or http://169.254.1.1 to see the Service Port controller setup pages.

**NOTE** The first time you access the controller in the WebCTRL® interface after you have changed settings through the Service Port, be sure to upload the changes to the system database. This will preserve those settings when you download memory or parameters to the controller.

#### <span id="page-32-1"></span>ModStat tab

This tab provides the controller's Module Status report that gives information about the controller and network communication status. See *Appendix - Module Status field descriptions* (page [43\)](#page-46-0).

#### <span id="page-33-0"></span>Device tab

The information on the Devices tab is typically defined in the WebCTRL® interface and then downloaded to the controller. However, you would set the information on the controller setup Device tab if the controller is stand-alone without a WebCTRL® system.

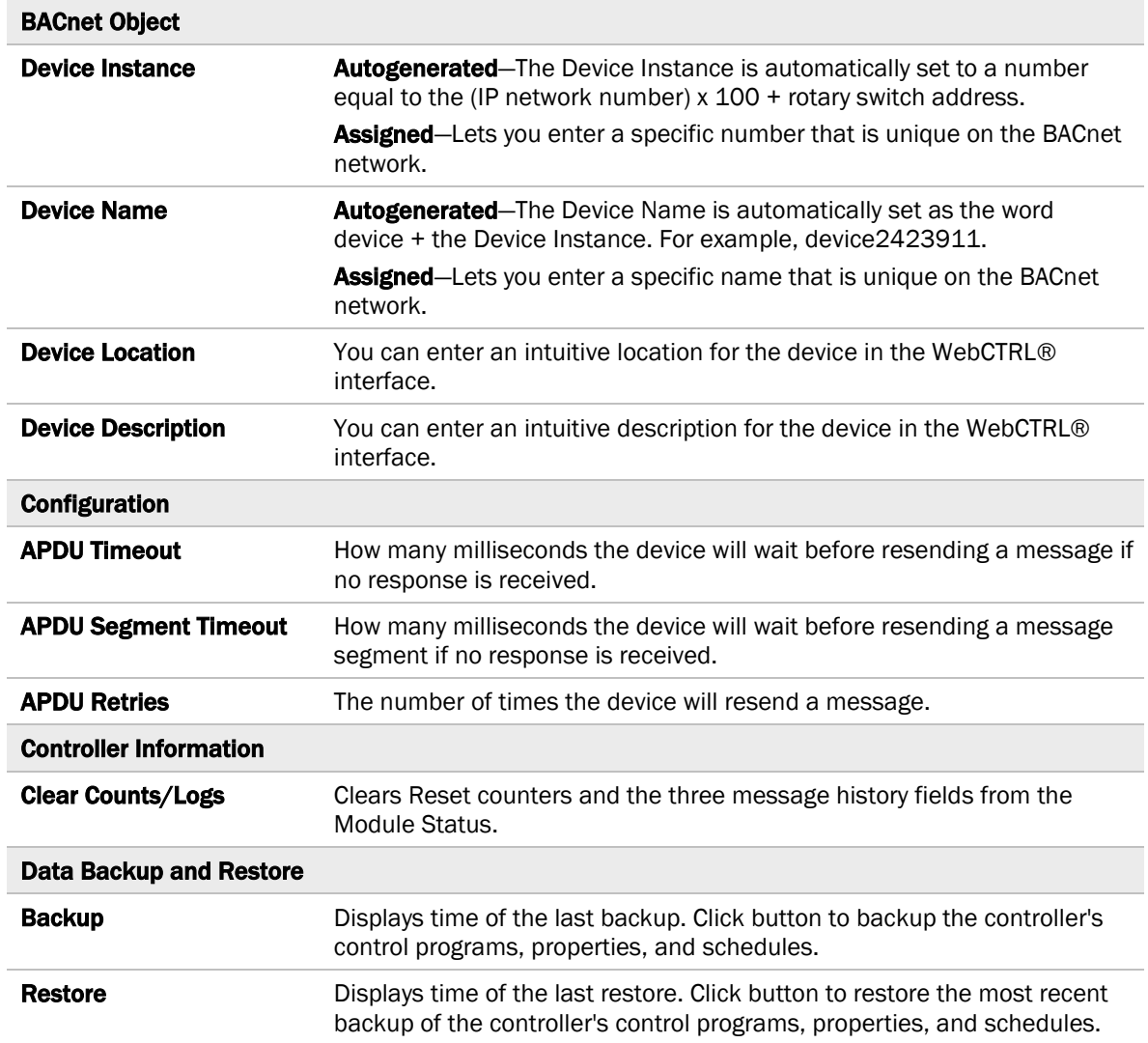

### <span id="page-34-0"></span>Ports tab

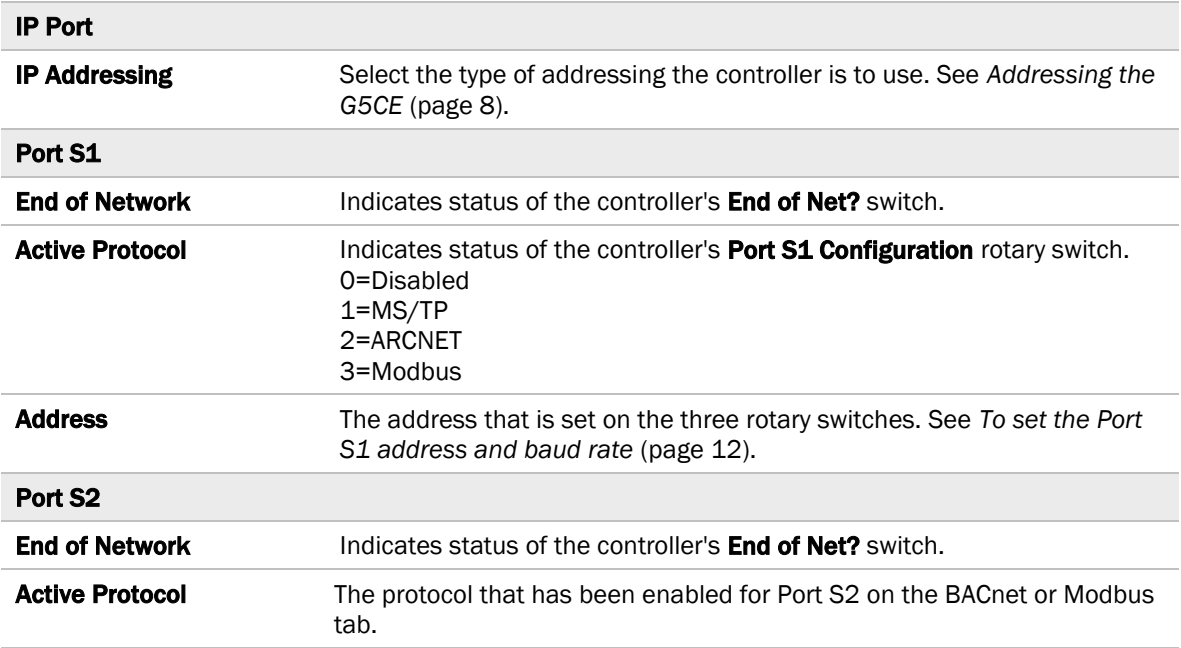

#### <span id="page-34-1"></span>BACnet tab

The information on the **BACnet** tab is typically defined in SiteBuilder or the WebCTRL® interface and then downloaded to the controller. However, you would set the information on the controller setup BACnet tab if the router is stand-alone without a WebCTRL® system.

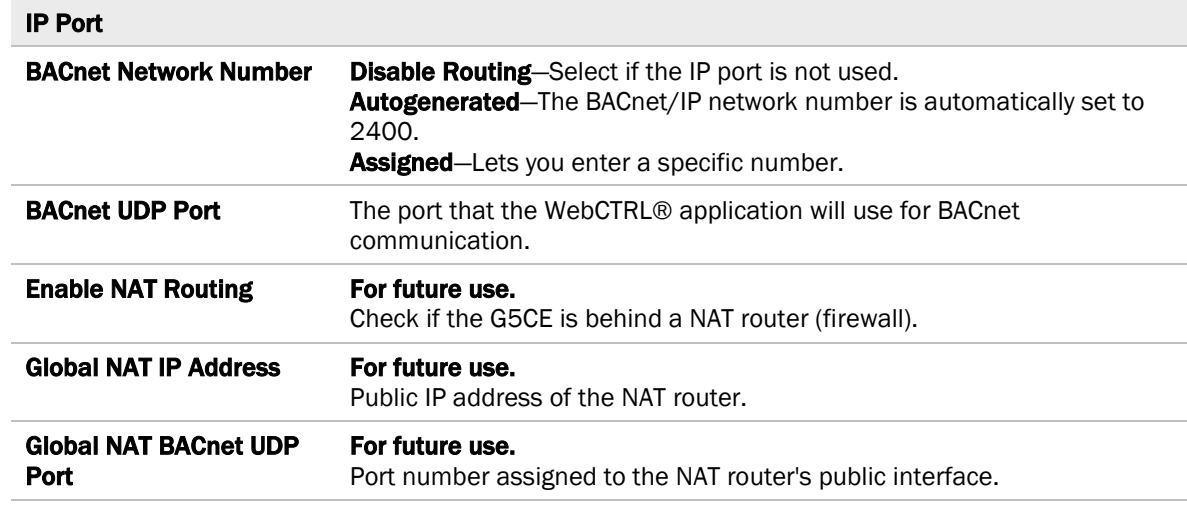

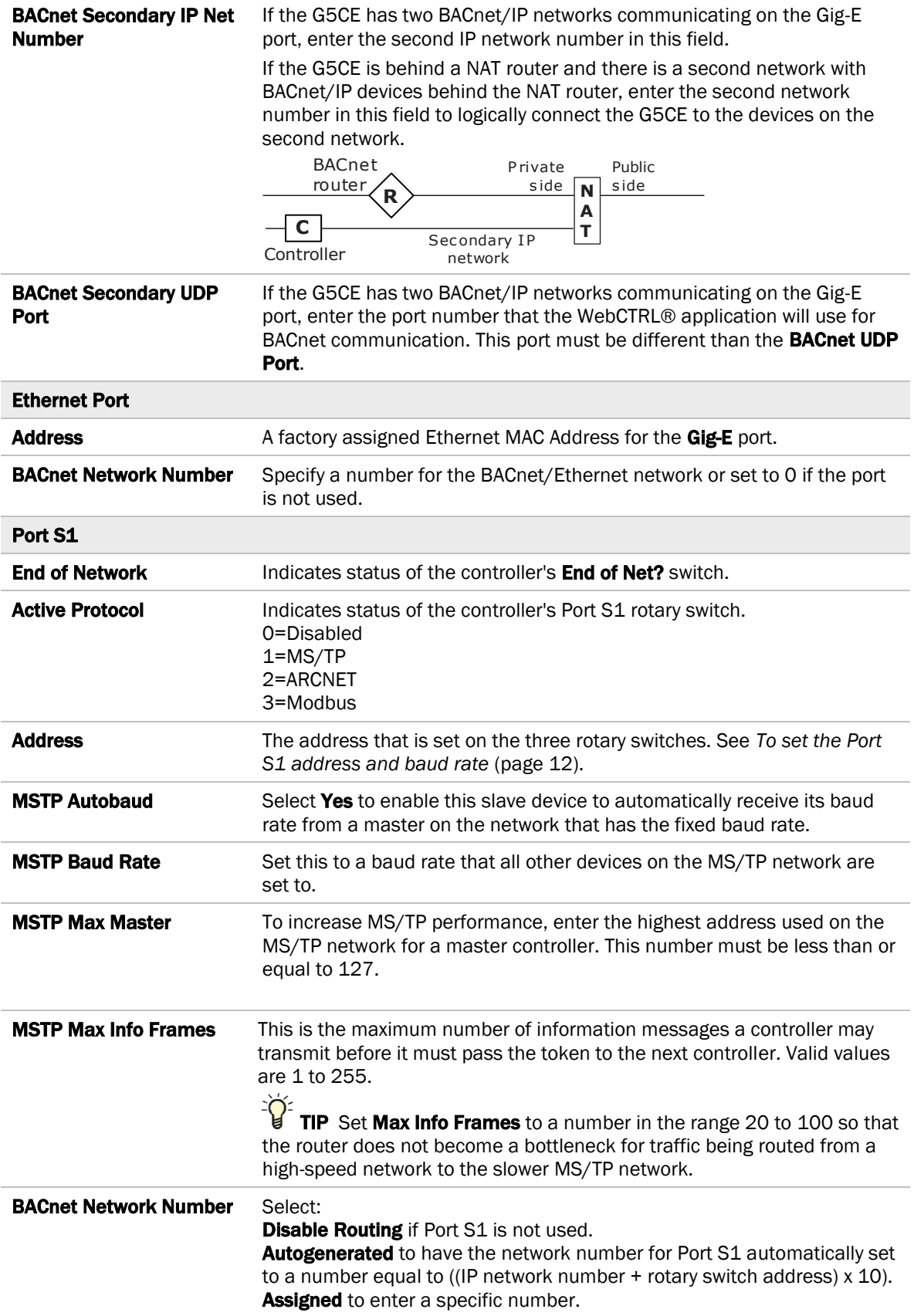

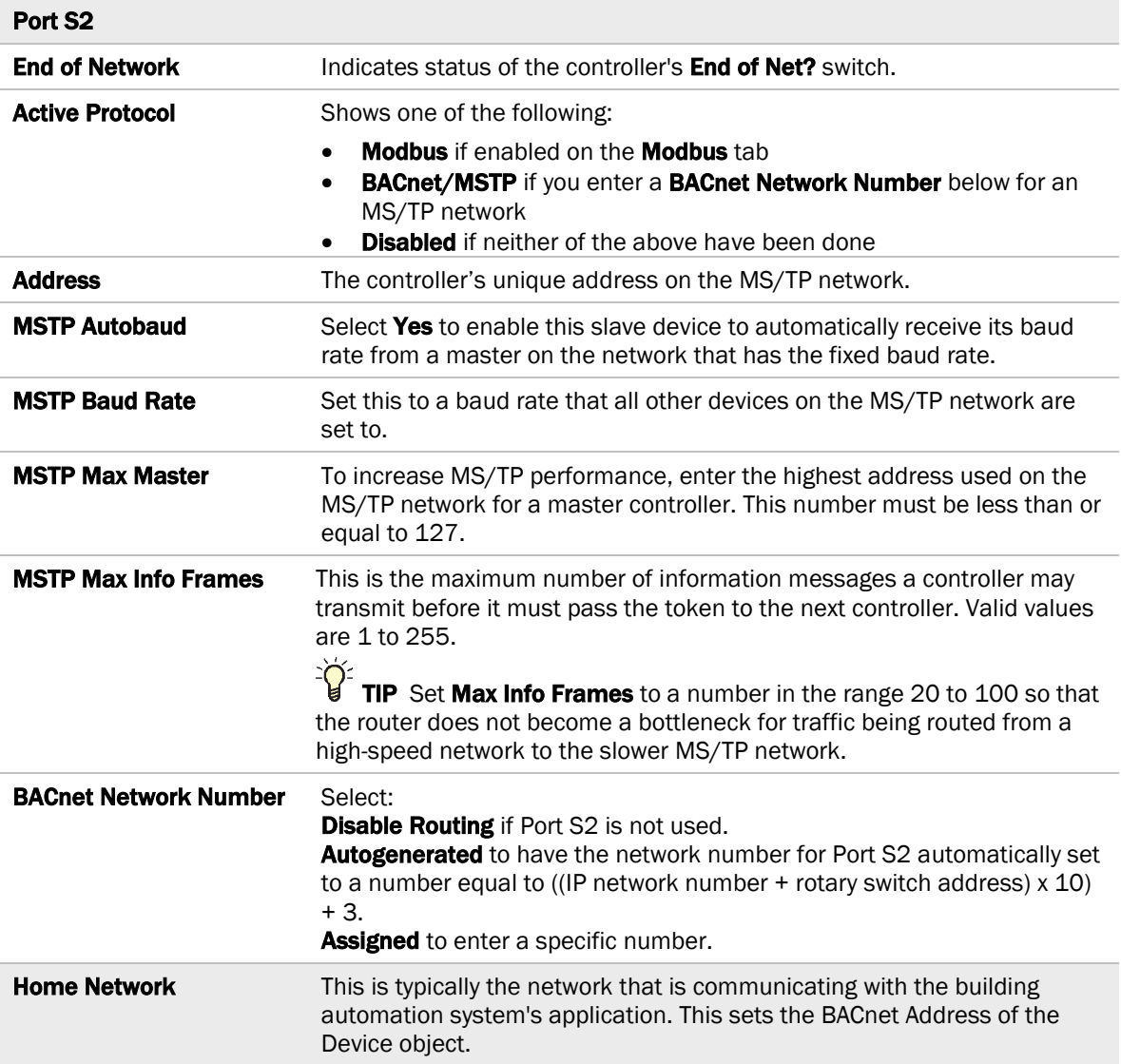

### <span id="page-36-0"></span>Modbus tab

If the controller will be used with Modbus devices, see the *Modbus Integration Guide* for information on using this tab.

### <span id="page-36-1"></span>Security tab

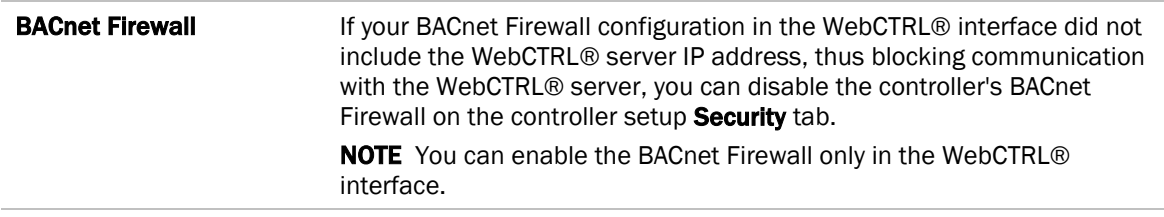

### <span id="page-37-0"></span>To communicate locally through the Rnet port

You can connect a computer running WebCTRL® to the G5CE's **Rnet** port to download or troubleshoot.

#### **PREREQUISITES**

- A computer with a USB port
- A USB Link Kit. See the *USB Link Kit Technical Instructions*.
	- **NOTES**
	- The USB Link Kit driver is installed with a WebCTRL® v5 or later system. Please refer to the Silicon Labs website and search "CP210x USB to UART Bridge VCP Drivers" for the most current device drivers. Install the driver before you connect the USB Link Kit to your computer.
	- You will use only the portion of the USB Link Kit that has the USB connector.

**CAUTION** If multiple controllers share power but polarity was not maintained when they were wired, the difference between the controller's ground and the computer's AC power ground could damage the USB Link Kit and the controller. If you are not sure of the wiring polarity, use a USB isolator between the computer and the USB Link Kit. Purchase a USB isolator online from a third-party manufacturer.

- A 3-pin screw terminal connector and 3-wire cable
- **1** Connect one end of a piece of 3-wire cable to the 3-pin connector.

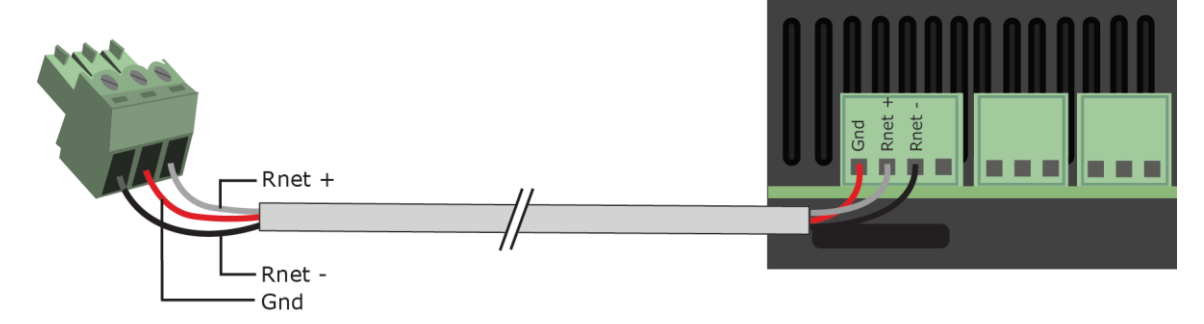

- **2** Connect the other end of the 3-wire cable to the G5CE's **Rnet** port as shown in the drawing above in step 1.
- **3** Connect the 3-pin connector to the portion of the USB link kit shown in the drawing below, then connect the USB connector to the computer.

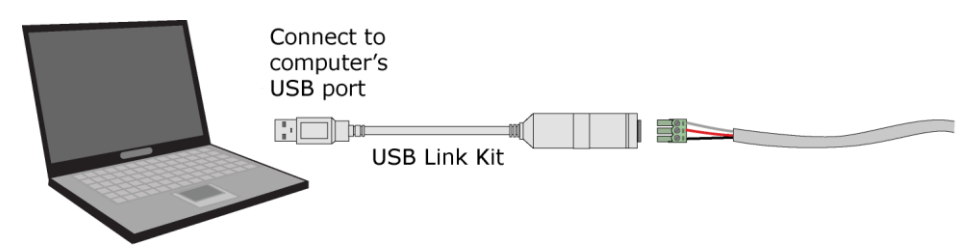

**NOTE** If using a USB isolator, plug the isolator into your computer's USB port, and then plug the USB Link Kit cable into the isolator.

#### <span id="page-38-0"></span>To set up a Local Access connection in the WebCTRL® interface

For the WebCTRL® application to communicate with the **Rnet** port, you must do the following:

- **1** On the **System Configuration the select Connections.**
- 2 On the **Configure** tab, click **Add.**
- **3** From the Type drop-down list, select BACnet/Rnet Local Access Connection.
- **4** Optional: Edit the Description.
- **5** Type the computer's Port number that the USB cable is connected to.

NOTE To find the port number, plug the USB cable into the computer's USB port, then select Start > Control Panel > System > Device Manager > Ports (Com & LPT). The COM port number is beside Silicon Labs CP210x USB to UART Bridge.

▲ 零 Ports (COM & LPT)

- Communications Port (COM1)
- ECP Printer Port (LPT1)
- Intel(R) Active Management Technology SOL (COM3)
- Silicon Labs CP210x USB to UART Bridge (COM4)
- **6** Set the **Baud** rate to 115200.
- **7** Click Accept.
- **8** On the View tab, select BACnet/Rnet Connection from the drop-down list.
- **9** Click Accept.
- 10 On the **Configure** tab, select **BACnet/Rnet Connection**, then click Start.

NOTE If an error message appears, make sure the COM port you selected is not in use. For example, PuTTY may be open and is holding the port open.

- **11** On the **Network the** tree, select the controller that you are connected to.
- 12 Click **v**, then select **Manual Command.**
- **13** Type rnet here in the dialog box, then click OK.
- 14 On the Properties page, click Module Status. If a Modstat report appears, the WebCTRL® application is communicating with the controller.

### <span id="page-39-0"></span>Troubleshooting

If you have problems mounting, wiring, or addressing the G5CE, contact Automated Logic® Technical Support.

#### <span id="page-39-1"></span>LEDs

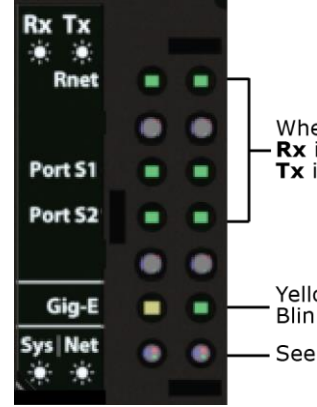

When blinking:<br>**Rx** indicates port is receiving data<br>Tx indicates port is transmitting

Yellow indicates a valid Ethernet connection<br>Blinking green indicates activity

See table below

#### NET (Network Status) Tricolor LED

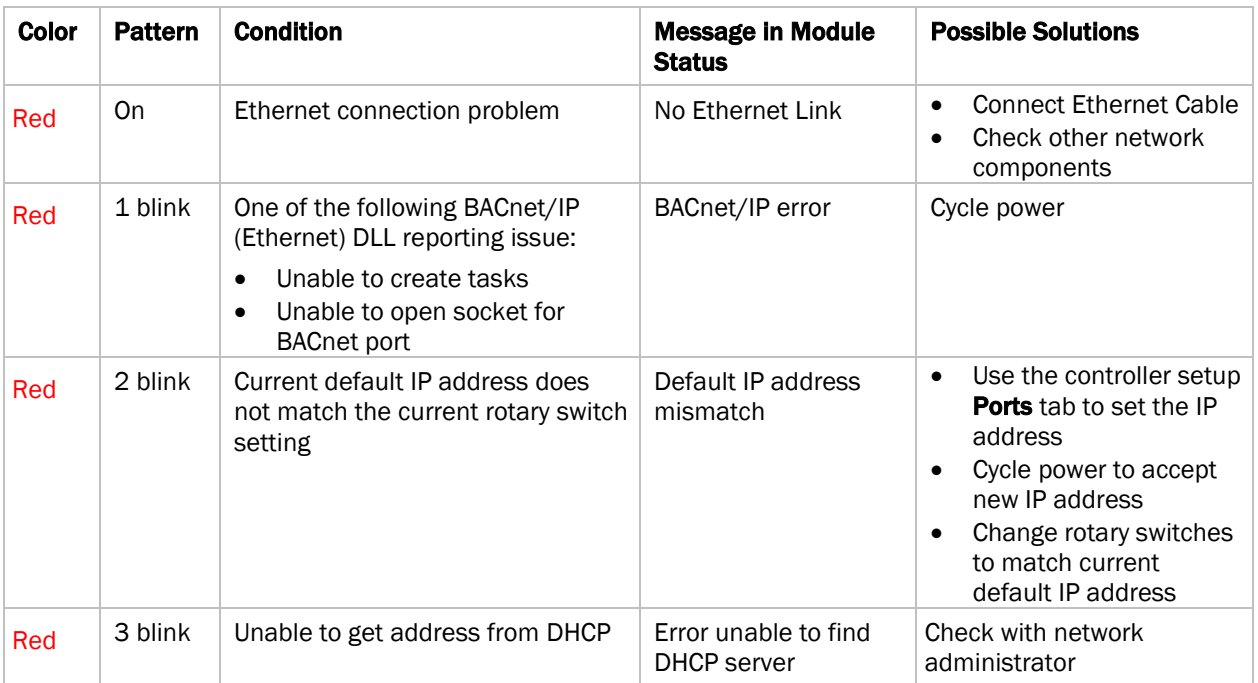

#### NET (Network Status) Tricolor LED

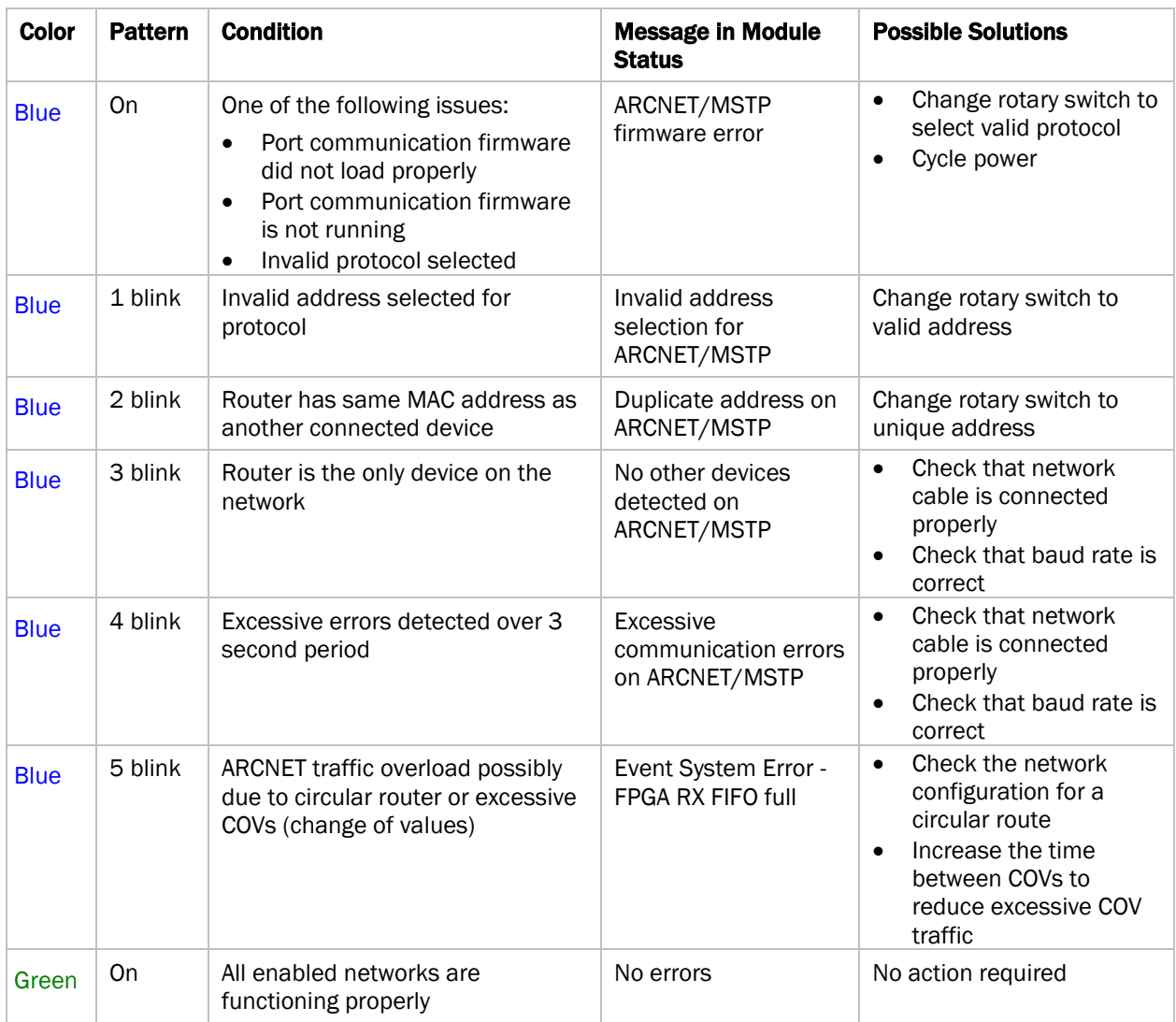

#### SYS (System Status) Tricolor LED

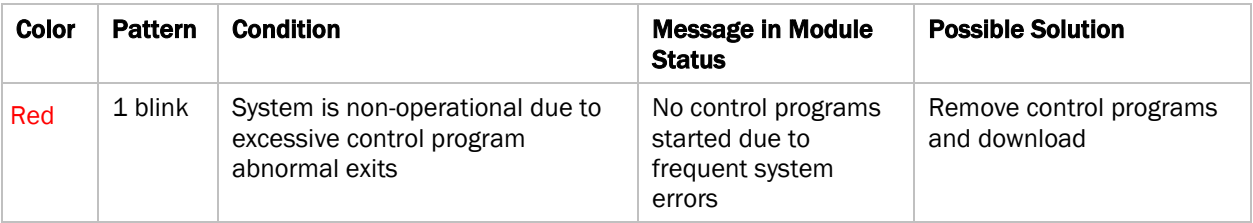

#### SYS (System Status) Tricolor LED

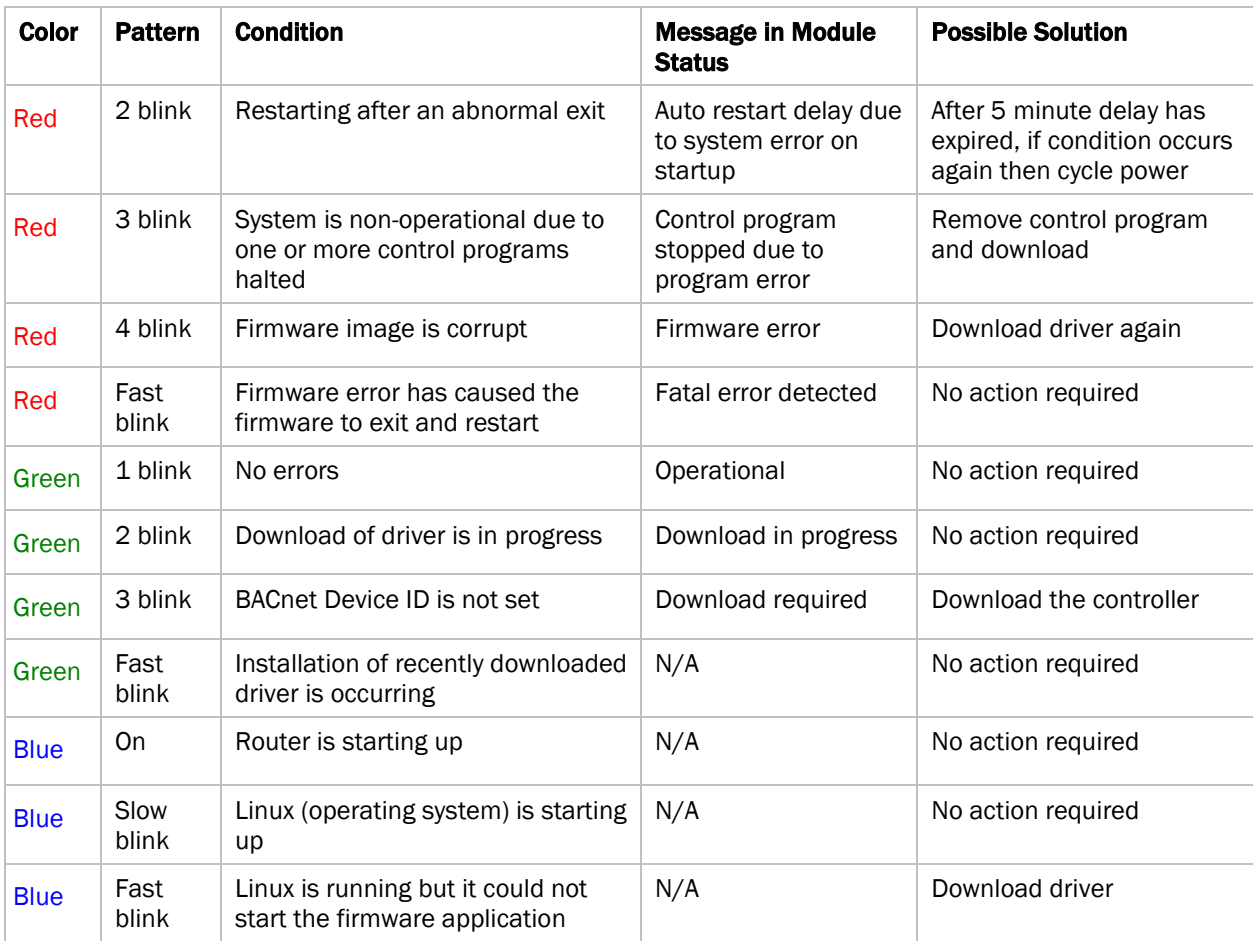

### <span id="page-41-0"></span>To get a Module Status report

A Module Status report provides information about the controller and verifies proper network communication with the controller. You can get this report:

- In the WebCTRL® application—Right-click the controller on the **Network** tree, then select Module Status.
- In the WebCTRL® application—Select the controller on the Network **the land tree.** On the Properties page, click Module Status.
- On the controller setup ModStat tab—See *To set up the controller through the Comm/Service ports* (page [29\)](#page-32-0).

See *Appendix - Module Status field descriptions* (page [43\)](#page-46-0).

### <span id="page-42-0"></span>To get a Device Log

If Automated Logic® Technical Support instructs you to get the controller's Device Log containing diagnostic information for troubleshooting:

- **1** Select the G5CE in the WebCTRL® Network **the line**
- 2 On the **Properties** page, click **Device Log.**

NOTE You can click Device Log Archive to download a file containing multiple Device Logs to your computer. This also contains any network packet captures that have been run from the *Network Diagnostics - Packet Captures* (pag[e 26\)](#page-29-0) driver page.

#### <span id="page-42-1"></span>To get the G5CE's serial number

If you need the controller's serial number when troubleshooting, the number is on:

- A Module Status report (Modstat).
- A laser-etched number and QR code on the circuit board inside the controller.
- Some controllers have a sticker on the front with the serial number, MAC address, and a QR code.

See *To get a Module Status report* (page [38\)](#page-41-0).

#### <span id="page-42-2"></span>To replace the G5CE's fuse

If you turn on the controller's power switch and the  $\Omega$  LED is not lit, the fuse that protects the controller may be blown. Remove the fuse and use a multimeter to check it.

The fuse is a fast acting, 250Vac, 2A, 5mm x 20mm glass fuse that you can purchase from one of the following vendors:

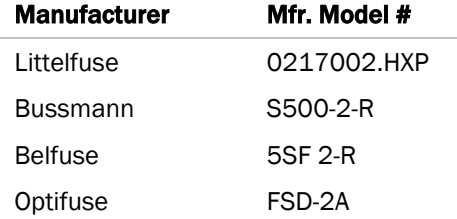

Before replacing the fuse, try to determine why the fuse blew. Check the power wiring polarity of the G5CE and any other devices that share the power supply. Use the same polarity for all of them.

To replace the fuse:

- **1** Turn off the controller's power.
- **2** Remove the red power connector.
- **3** On both ends of the controller, insert a small flathead screwdriver as shown below, and then gently pry up the cover until it is released from the base.

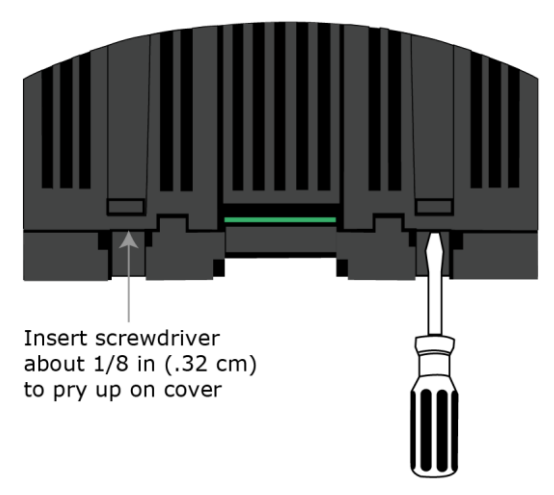

- **4** Remove the cover from the base.
- **5** The fuse labeled F1 is located near the power connector. Use a fuse puller to remove the fuse.

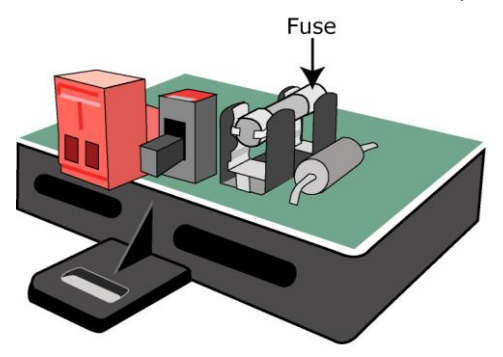

- **6** Use the fuse puller to snap the new fuse into the fuse holder.
- **7** Replace the controller's cover.
- **8** Replace the power connector.
- **9** Turn on the controller's power switch.
- **10** Verify that the  $\left(\frac{1}{2}\right)$  LED on top of the controller is on.

#### <span id="page-43-0"></span>To take the G5CE out of service

If needed for troubleshooting or start-up, you can stop communication between the WebCTRL® application and the G5CE.

- **1** On the WebCTRL® **Network the select the G5CE.**
- 2 On the **Properties** page, check Out of Service.
- **3** Click Accept.

### <span id="page-44-0"></span>To revert to default settings

**WARNING** This erases all archived information and user-configured settings. When recovery is complete, you must connect locally to the G5CE and manually reconfigure all BACnet, IP, and firewall information. We highly recommend that you revert the default settings only under the guidance of Automated Logic® Technical Support.

**1** Copy the newest driver to the root directory of a FAT32-formatted USB flash drive.

NOTE To verify that you have the driver's latest version. Go to the Automated Logic® Partner Community website. Compare the latest version to the G5CE's driver in SiteBuilder.

- **2** Remove power from the G5CE.
- **3** Set the rotary switches to **911**.
- **4** Apply power to the G5CE.

NOTE The Sys and Net LEDs change to magenta after the boot sequence.

**5** Plug the USB drive into the controller's USB port.

#### **NOTES**

- The Sys LED blinks faster when recovery is in progress.
- When the Sys LED turns solid green, the process is complete.
- **6** Remove power from the G5CE.
- **7** Remove the USB drive from the USB port.
- **8** Set the rotary switches back to the normal address.
- **9** Apply power to the G5CE.

**NOTE** The controller is now running the new version of the firmware and is in the default state.

**10** Configure the IP address and all other necessary parameters.

### <span id="page-45-0"></span>**Compliance**

#### <span id="page-45-1"></span>FCC Compliance

This device complies with Part 15 of the FCC Rules. Operation is subject to the following two conditions:

- **1** This device may not cause harmful interference.
- **2** This device must accept any interference received, including interference that may cause undesired operation.

**NOTE** This equipment has been tested and found to comply with the limits for a Class A digital device, pursuant to Part 15 of the FCC Rules. These limits are designed to provide reasonable protection against harmful interference when the equipment is operated in a commercial environment. This equipment generates, uses, and can radiate radio frequency energy, and if it is not installed and used in accordance with this document, it may cause harmful interference to radio communications. Operation of this equipment in a residential area is likely to cause harmful interference, in which case the user will be required to correct the interference at his own expense.

**CAUTION** Any modifications made to this device that are not approved by Automated Logic® will void the authority granted to the user by the FCC to operate this equipment.

### <span id="page-45-2"></span>CE and UKCA Compliance

**A WARNING** This is a Class B product. In a light industrial environment, this product may cause radio interference in which case the user may be required to take adequate measures.

#### <span id="page-45-3"></span>Industry Canada Compliance

This Class A digital apparatus complies with Canadian ICES-003. Cet appareil numérique de la classe A est conforme à la norme NMB-003 du Canada.

#### <span id="page-45-4"></span>BACnet Compliance

Compliance of listed products to requirements of ASHRAE Standard 135 is the responsibility of BACnet International. BTL® is a registered trademark of BACnet International.

### <span id="page-46-0"></span>Appendix - Module Status field descriptions

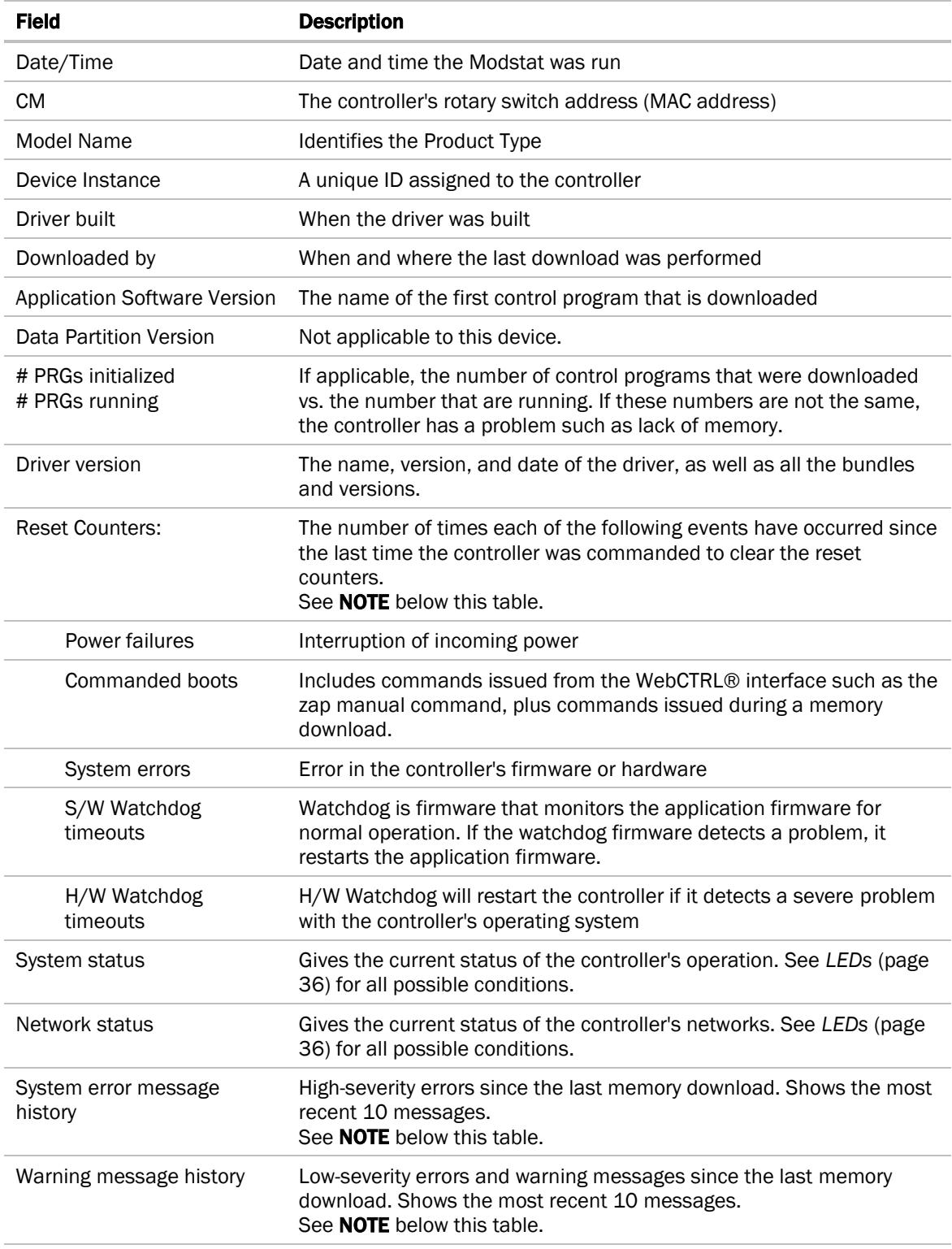

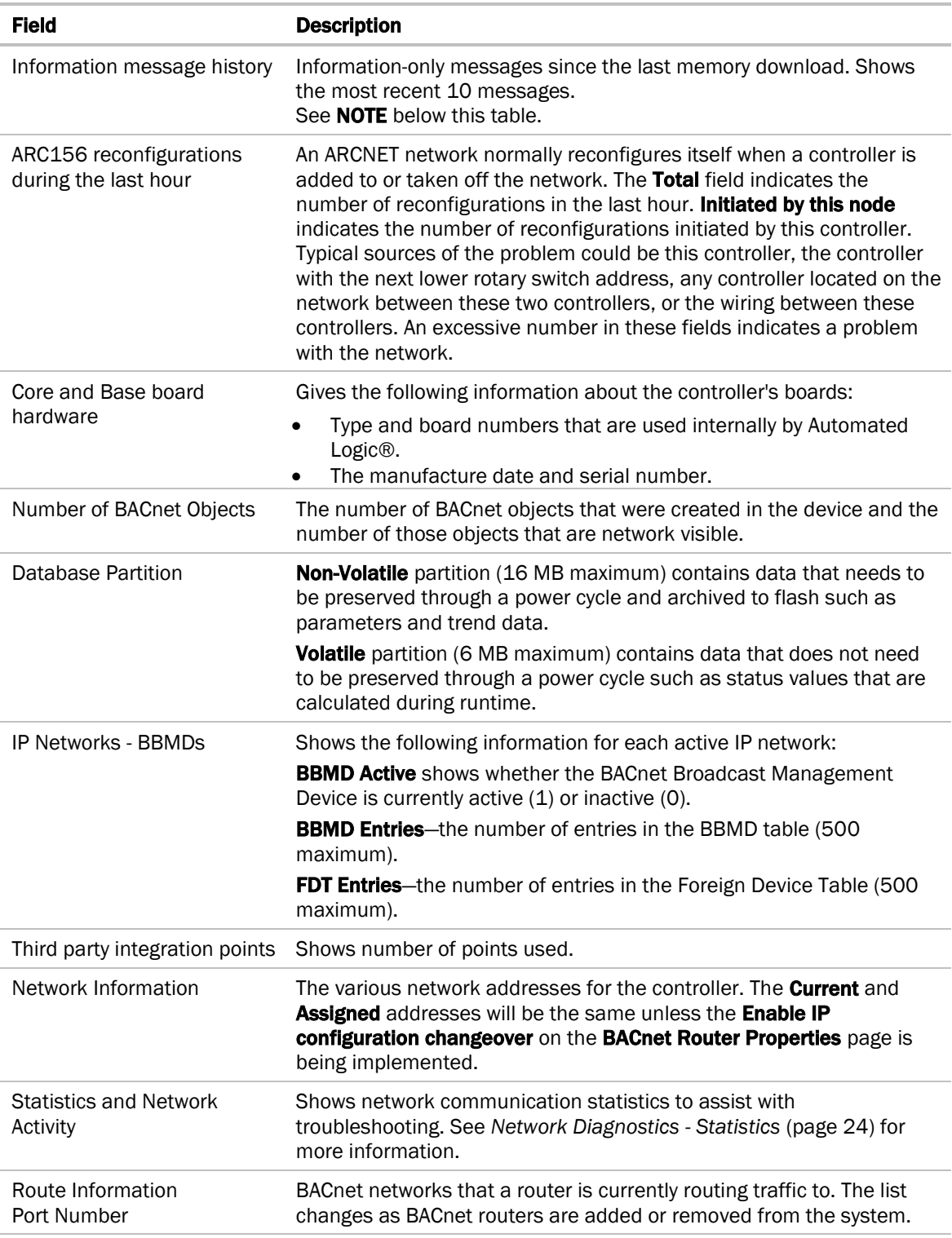

NOTE If you want to clear the Reset counters and the three message history fields, click the Clear Counts/Logs button on the controller's Properties page in the WebCTRL® application or in the controller setup **Device** tab.

### <span id="page-48-0"></span>Document revision history

Important changes to this document are listed below. Minor changes such as typographical or formatting errors are not listed.

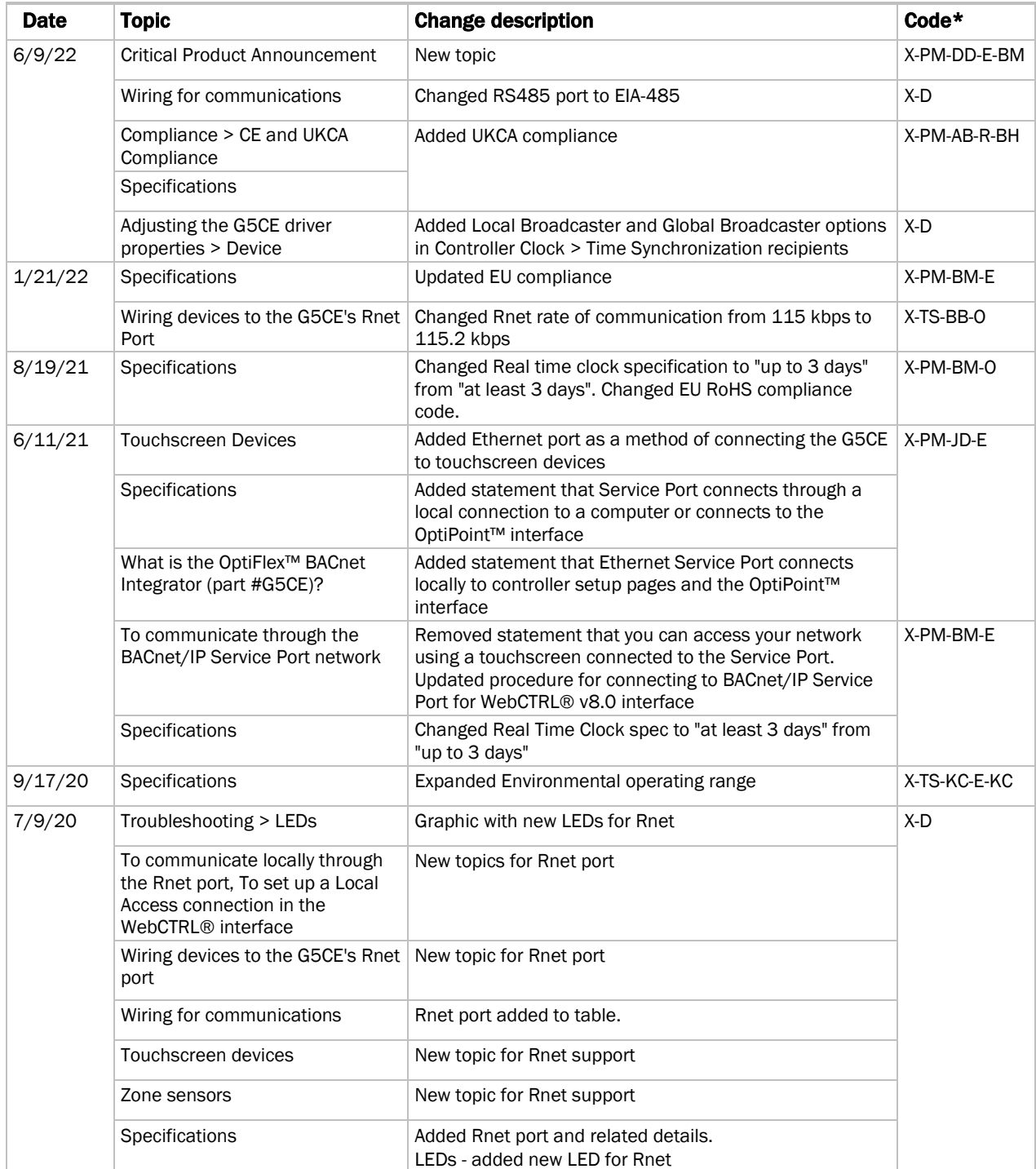

Important changes to this document are listed below. Minor changes such as typographical or formatting errors are not listed.

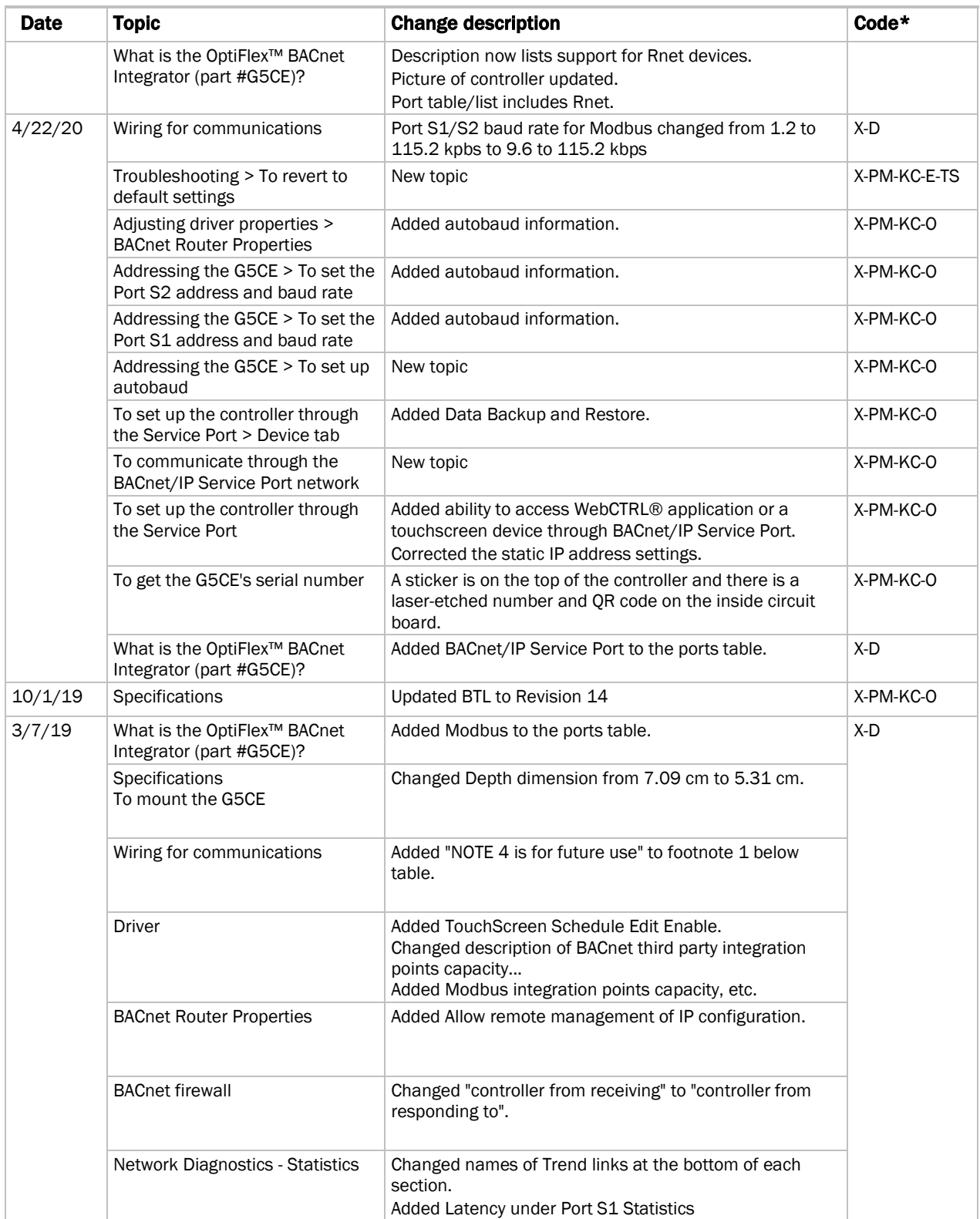

Important changes to this document are listed below. Minor changes such as typographical or formatting errors are not listed.

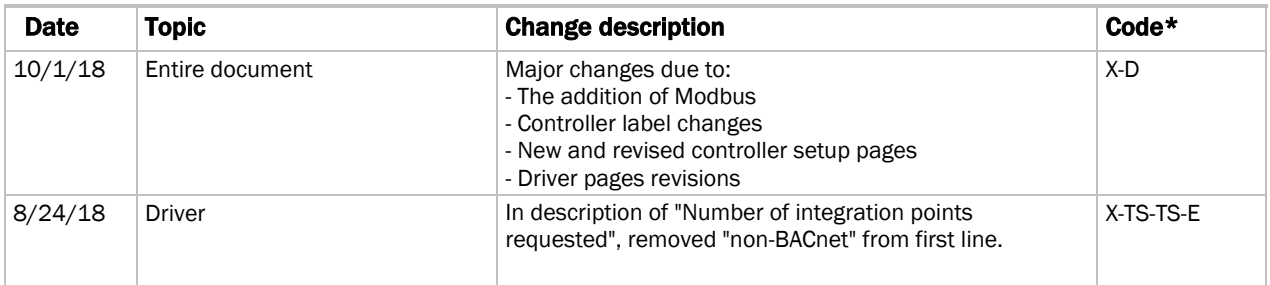

\* For internal use only